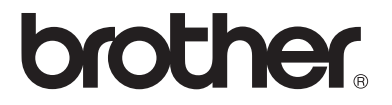

**Monitoimitulostuspalvelin**

# **Verkkokäyttäjän opas**

# **DCP-315CN MFC-425CN**

Lue tämä käyttöopas huolellisesti ennen kuin käytät laitetta. Voit tarkastella tätä käyttöopasta CD-ROM-levyltä tai tulostaa sen koska tahansa. Pidä CD-ROM ulottuvillasi, jotta voit katsoa siitä tietoja tarvittaessa.

Brother Solutions Center [\(http://solutions.brother.com](http://solutions.brother.com)) tarjoaa ratkaisuja kaikkiin laitteeseen liittyviin tarpeisiin. Lataa täältä Brother-laitteeseesi uusimmat ohjaimet ja apuohjelmat, lue ohjeita vianetsintään ja vastaukset usein esitettyihin kysymyksiin.

#### **Tavaramerkit**

Brother on Brother Industries, Ltd:n rekisteröity tavaramerkki. UNIX on UNIX Systems Laboratoriesin tavaramerkki. Ethernet on Xerox Corporationin tavaramerkki. Postscript on Adobe Systems Incorporatedin tavaramerkki. Apple ja Macintosh ovat Apple Computer, Inc:n tavaramerkkejä. IBM, LAN Server ja AIX ovat International Business Machines Corporationin tavaramerkkejä. LAN Manager, Windows® ja MS-DOS ovat Microsoft Corporationin tavaramerkkejä.

BRAdmin Professional -apuohjelma on Brother Industries, Ltd:n rekisteröity tavaramerkki.

Kaikki muut tässä käyttöohjeessa mainitut tuotemerkit ja -nimet ovat omistajiensa rekisteröityjä tavaramerkkejä tai tavaramerkkejä.

#### **Laadinta ja julkaisu**

Tämä käyttöopas on laadittu ja julkaistu Brother Industries Ltd:n valvonnassa, ja se sisältää tuotteen uusimman kuvauksen ja tekniset tiedot.

Tämän käyttöohjeen sisältöä ja tuotteen teknisiä tietoja voidaan muuttaa ilman erillistä ilmoitusta.

Brother pidättää oikeuden muuttaa tässä mainittuja teknisiä tietoja ja materiaaleja siitä ilmoittamatta, eikä vastaa mistään vahingoista (mukaan lukien välilliset vahingot), jotka aiheutuvat esitettyjen materiaalien (mukaan lukien typografiset ja muut julkaisuun liittyvät virheet, niihin kuitenkaan rajoittumatta) mukaisesta toiminnasta.

©2005 Brother Industries Ltd.

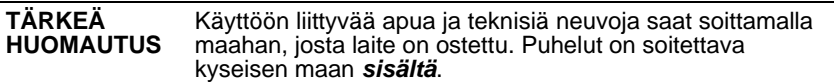

**In USA** 1-800-284-4329

**In Canada** 1-877-BROTHER

 **Eurooppa** Katso paikallisen Brother-edustajan yhteystiedot osoitteest *<http://www.brother.com>*.

Jos sinulla on kommentteja tai ehdotuksia, kirjoita meille osoitteeseen:

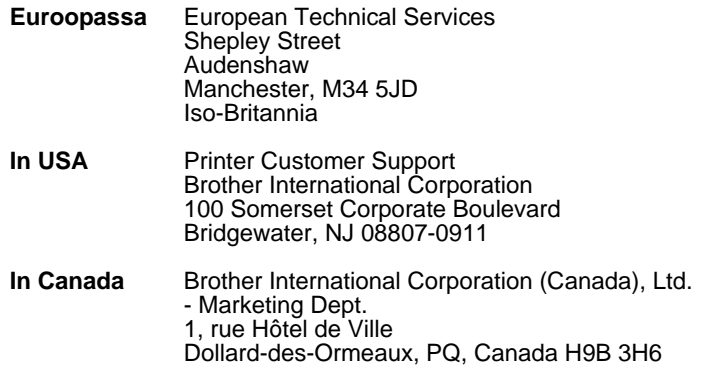

#### **Brother fax-back system (Vain USA)**

Brother has set up an easy-to-use fax-back system so you can get instant answers to common technical questions and information about all our products. This is available 24 hours a day, seven days a week. You can use the system to send the information to any fax machine.

Call the number below and follow the recorded instructions to receive a fax about how to use the system and an Index of the subjects you can get information about.

**In USA only** 1-800-521-2846

#### **Service Center locator (USA)**

For the location of a Brother authorized service center, call 1-800-284-4357.

#### **Service Center locations (Kanada)**

For the location of a Brother authorized service center in Canada, call 1-877-BROTHER.

#### **Internet-osoitteet**

Brotherin kansainvälinen WWW-sivusto: *<http://www.brother.com>* Usein esitetyt kysymykset (FAQ), tuotetuki, tekniset kysymykset, ohjainpäivitykset ja apuohjelmat: *<http://solutions.brother.com>* (Vain USA) Brother-lisävarusteet ja -tarvikkeet: *<http://www.brothermall.com>*

#### **Lähiverkkokytkentää koskeva varoitus**

Tuotteen saa kytkeä vain lähiverkkoliitäntään, joka ei altistu ylijännitteille.

#### **Intelin tekijänoikeus- ja lisenssitiedot**

Tämä tuote sisältää Intelin UPnP SDK:n kohdekoodin. Jäljempänä on Intelin UPnP SDK:n tekijänoikeus- ja lisenssitiedot.

Copyright© 2000 Intel Corporation

Kaikki oikeudet pidätetään.

Levittäminen ja käyttö lähde- ja binaarimuodoissa, muokattuna tai muokkaamatta, on sallittua, jos seuraavat ehdot täyttyvät:

- Lähdekoodin levittäjien täytyy säilyttää ylempänä oleva tekijänoikeushuomautus ja tämä ehtojen luettelo sekä seuraava vastuuvapauslauseke.
- Binaarimuotoisessa jakelussa yllä mainittu tekijänoikeushuomautus, tämä ehtojen luettelo sekä seuraava vastuuvapauslauseke täytyy toisintaa.
- Intel Corporationin nimeä eikä sen alihankkijoiden nimiä saa käyttää tästä ohjelmistosta kehitettyjen tuotteiden mainontaan ilman erillistä, ennakkoon annettua kirjallista lupaa.

TÄMÄN OHJELMISTON TEKIJÄNOIKEUDEN OMISTAJAT JA AVUSTAJAT LUOVUTTAVAT OHJELMISTON "SELLAISENAAN", JA KAIKKI NIMENOMAISET JA EPASUORAT TAKUUT, MUKAAN LUKIEN MYÖS EPÄSUORAT TAKUUT SOVELTUVUUDESTA KAUPANKÄYNNIN KOHTEEKSI JA SOVELTUVUUDESTA TIETTYYN TARKOITUKSEEN KIISTETÄÄN. INTEL TAI SEN ALIHANKKIJAT EIVÄT MISSÄÄN TAPAUKSESSA OLE VELVOLLISIA KORVAAMAAN SUORISTA, EPÄSUORISTA, SATUNNAISISTA, ERITYISISTÄ, ENNAKKOTAPAUKSELLISISTA TAI VALILLISISTA VAHINGOISTA (MUKAAN LUKIEN MYÖS KORVAAVIEN TAVAROIDEN TAI PALVELUJEN TOIMITTAMINEN; MENETETTY KÄYTTÖAIKA, TIEDOT TAI TULOT TAI KAUPANKÄYNNIN KESKETYMINEN) RIIPPUMATTA SYISTÄ JA KAIKISTA KORVAUSVELVOLLISUUSTEORIOISTA, PERUSTUIVATPA NE SOPIMUKSEEN, SUORAAN KORVAUSVASTUUSEEN TAI RIKKOMUKSEEN (MUKAAN LUKIEN LAIMINLYONNIT TAI MUUT), JOTKA JOLLAIN TAVALLA JOHTUVAT TÄMÄN OHJELMISTON KÄYTÖSTÄ, VAIKKA SELLAISEN VAHINGON MAHDOLLISUUS OLISI TIEDOSSA.

# **Sisällysluettelo**

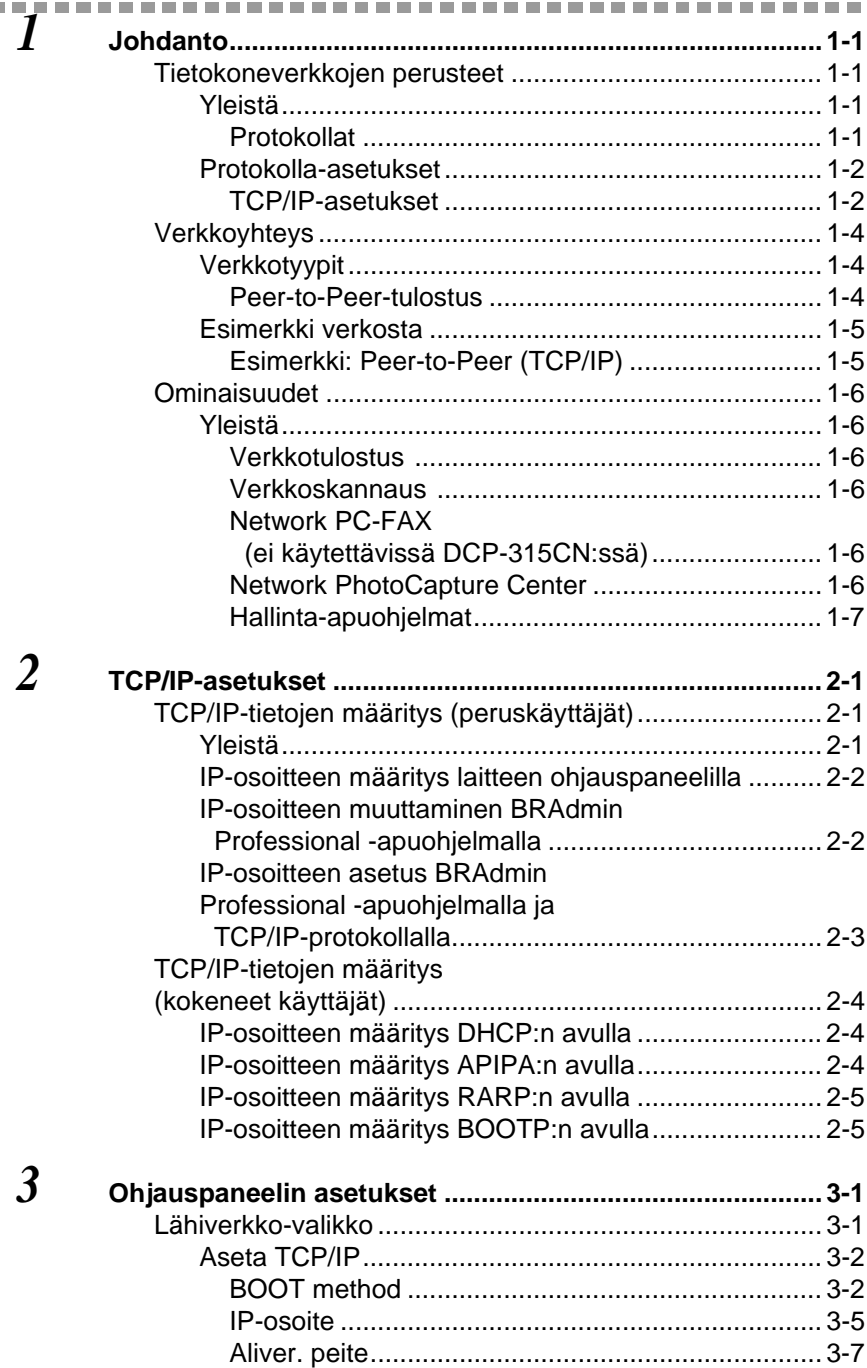

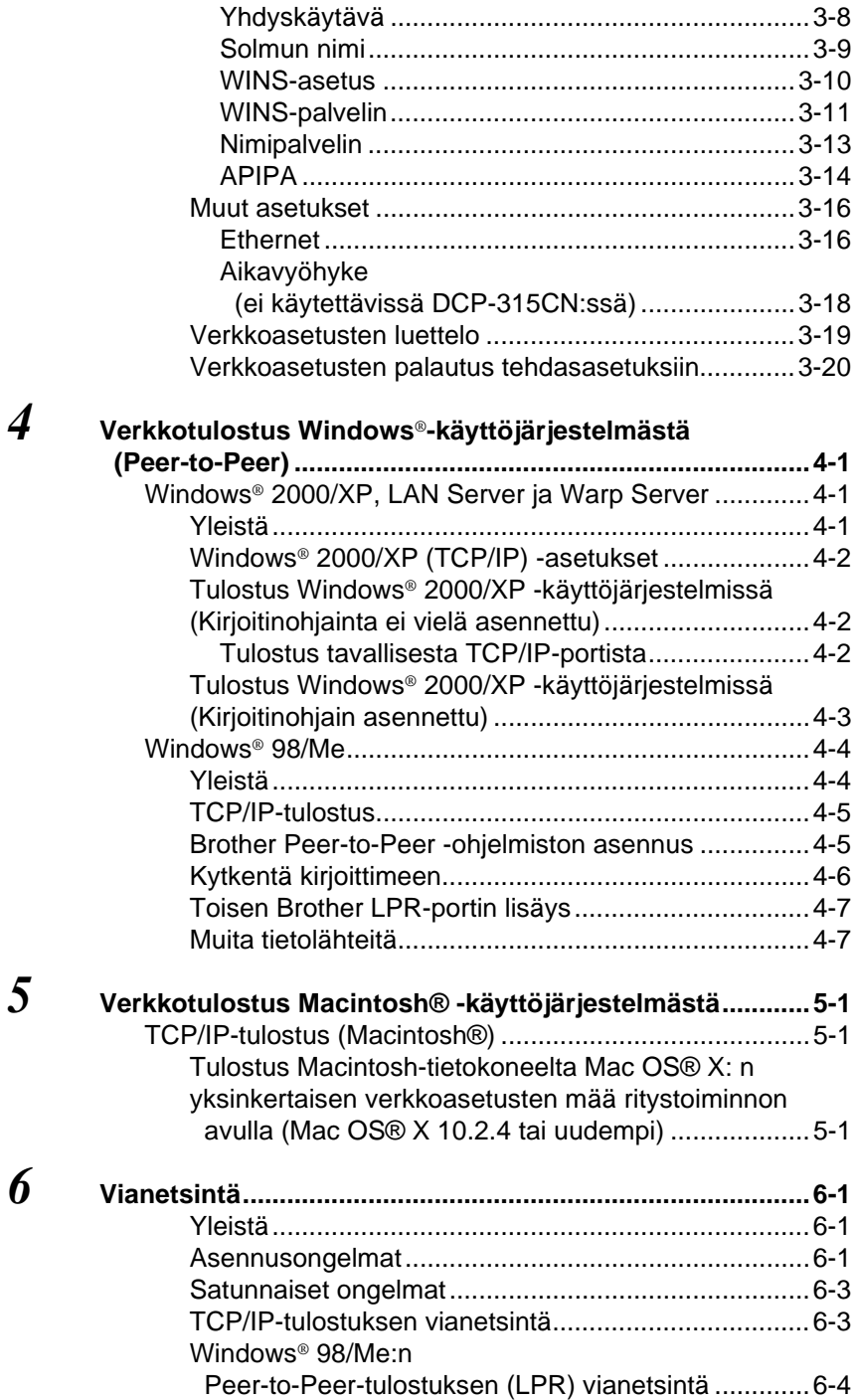

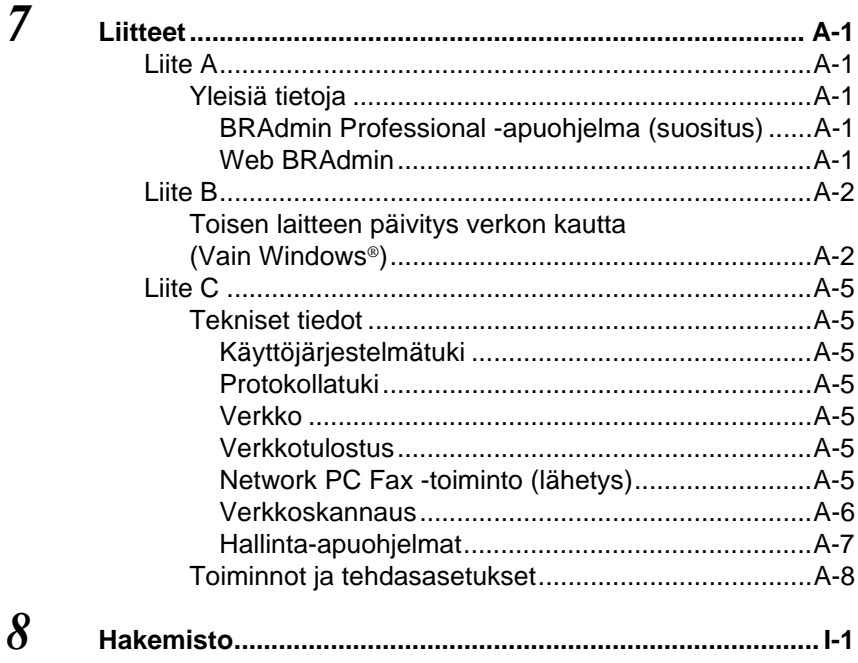

<span id="page-7-0"></span>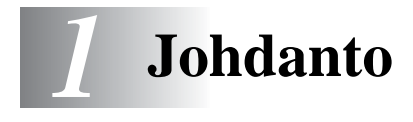

# <span id="page-7-1"></span>**Tietokoneverkkojen perusteet**

# <span id="page-7-2"></span>**Yleistä**

Kun Brother-laite on kytketty verkkoon, useat tietokoneet voivat suorittaa samalla laitteella useita erillisiä tulostustöitä.

Kun Brother-laitetta halutaan käyttää verkossa, on ensin valittava protokolla, määritettävä tulostus-/skannauspalvelimen asetukset ja asennettava käytettävät tietokoneet.

#### <span id="page-7-4"></span><span id="page-7-3"></span>**Protokollat**

Protokollat ovat standardisoituja sääntöjä tiedonsiirtoon verkossa. Protokollien avulla voidaan käyttää verkkoon kytkettyjä resursseja.

#### <span id="page-7-5"></span>■ **TCP/IP**

Tämä on Internet- ja sähköpostiviestinnässä yleisimmin käytetty protokolla. Sitä voidaan käyttää lähes kaikissa

käyttöjärjestelmissä (esim. Windows®, Macintosh® ja Linux). TCP/IP sopii laajoihin verkkoihin ja sitä käytetään paljon yritysten verkoissa.

TCP/IP:tä käytetään paljon myös tulostusprotokollana. Brotherlaite voi käyttää TCP/IP-pohjaisia protokollia, kuten LPR ja NetBIOS Name Resolution.

#### <span id="page-8-2"></span><span id="page-8-1"></span><span id="page-8-0"></span>**TCP/IP-asetukset**

- IP-osoite
- Aliverkon peite
- Yhdyskäytävä (kun verkossa on reitittimiä)

#### <span id="page-8-4"></span>■ **IP-osoite**

IP-osoite on jokaiselle verkkoon yhdistetylle tietokoneelle määritetty yksilöllinen numerosarja. IP-osoite koostuu neljästä pistein erotetusta luvusta. Lukujen arvot ovat välillä 0–255. Tietokoneelle on annettava yksilöllinen, verkon määrityksiin sopiva IP-osoite.

(Esimerkki) Määritä IP-osoitteet pienessä verkossa viimeistä lukua muuttamalla. 192.168.1.1, 192.168.1.2, 192.168.1.3

#### <span id="page-8-3"></span>■ **Aliverkon peite**

Aliverkon peitteet rajoittavat verkon tiedonsiirtoa. Katso seuraava esimerkki -

(Esimerkki) PC1 voi vaihtaa tietoja PC2:n kanssa

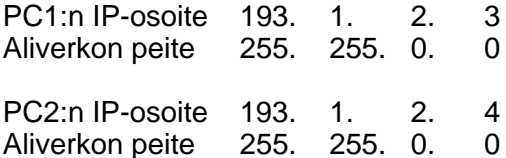

Esimerkki IP-osoitteesta ja aliverkon peitteestä.

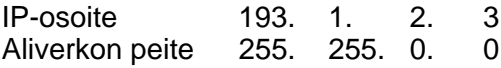

■ 0 ilmoittaa, että tämä osoitteen osa ei rajoita tiedonsiirtoa.

Yllä olevassa esimerkissä voidaan olla yhteydessä minkä tahansa koneen kanssa, jonka IP-osoitteen alku on 193.1.X.X

JOHDANTO 1 - 2

#### <span id="page-9-1"></span>■ **Yhdyskäytävä (ja reititin)**

Yhdyskäytävä välittää tiedot verkosta toiseen. Yhdyskäytävä on verkon piste, joka toimii sisäänkäyntinä toiseen verkkoon ja lähettää verkon kautta siirretyt tiedot tarkkaan määränpäähän. Reititin "tietää" minne yhdyskäytävään saapuneet tiedot on ohjattava. Jos määränpää on ulkoisessa verkossa, reititin siirtää tiedot ulkoiseen verkkoon. Jos verkko on yhteydessä muihin verkkoihin, voi olla tarpeen määrittää yhdyskäytävän IP-osoite. Jos et tiedä yhdyskäytävän IP-osoitetta, ota yhteys verkonvalvojaan.

#### <span id="page-9-0"></span>**Solmun nimi**

Solmun nimi (Node Name) löytyy BRAdmin Professional -apuohjelmasta tai kirjoittimen asetusyhteenvedosta. Solmun oletusnimi on yleensä "BRN\_xxxxxx" ( jossa "xxxxxx" on Ethernet-osoitteen kuusi viimeistä numeroa).

# <span id="page-10-0"></span>**Verkkoyhteys**

# <span id="page-10-1"></span>**Verkkotyypit**

Verkkoja ja verkkotulostusta voidaan määrittää ja järjestellä usein eri tavoin toimistoympäristön ja tarpeiden mukaan. Suosittelemme tätä laitetta käytettäväksi Peer-to-Peer-ympäristössä, jossa jokainen tietokone on suorassa yhteydessä Brother-laitteeseen (lähettää ja vastaanottaa tietoja suoraan).

---------------------

#### <span id="page-10-3"></span><span id="page-10-2"></span>**Peer-to-Peer-tulostus**

Jokaiseen tietokoneeseen on määritettävä kirjoitinportti.

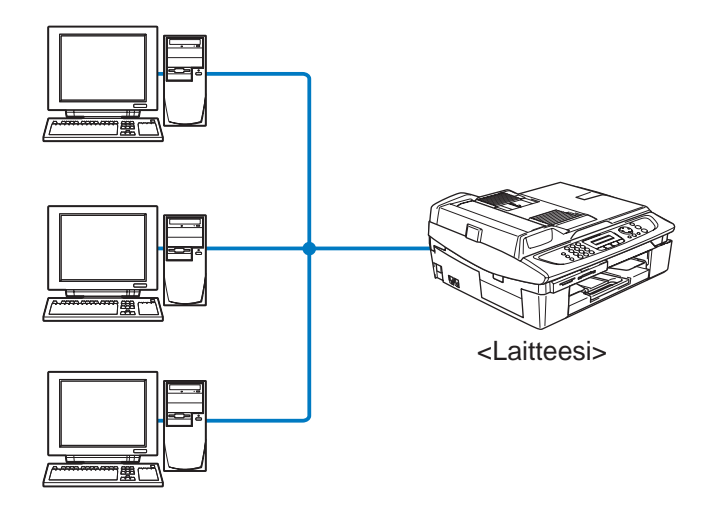

### <span id="page-11-1"></span><span id="page-11-0"></span>**Esimerkki: Peer-to-Peer (TCP/IP)**

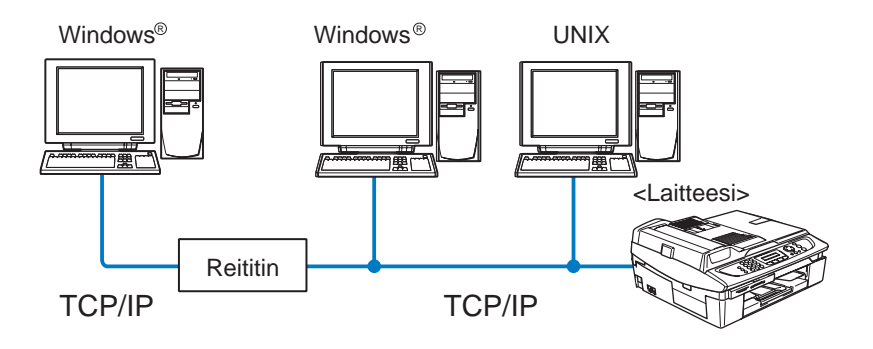

- Jokaiseen tietokoneeseen on määritettävä TCP/IP- ja tulostusprotokolla.
- Brother-laitteelle on määritettävä asianmukainen IP-osoite.
- Jos TCP/IP-ympäristö on jo valmiina, kannattaa käyttää Peer-to-Peer-kokoonpanoa.
- Jos verkossa on reitittimiä, tietokoneet voivat käyttää Brother-laitetta reitittimien kautta. (Tällöin on määritettävä yhdyskäytävän osoite.)
- Brother-laite voi olla yhteydessä myös Macintosh® -laitteiden (TCP/IP-yhteensopivat käyttöjärjestelmät) kanssa.

# <span id="page-12-0"></span>**Ominaisuudet**

# <span id="page-12-1"></span>**Yleistä**

Brother verkkotulostus-/skannauspalvelimen avulla Brother-laite voidaan jakaa 10/100Mbit Ethernet -verkossa. Valvonta-apuohjelmien avulla Brother-laitteen asetusten määritys ja hallinta on helppoa. Kun asetukset on määritetty, laite voi tulostaa ja skannata asiakirjoja sekä lähettää fakseja PC-FAX-toiminnolla verkon kautta. Mukana toimitetaan lisäksi Brotherin Peer-to-Peer-tulostusohjelmisto, jonka avulla kone voidaan jakaa pienen käyttäjäryhmän kesken.

#### <span id="page-12-9"></span><span id="page-12-2"></span>**Verkkotulostus**

Tulostus-/skannauspalvelin tarjoaa tulostuspalveluja TCP/IPprotokollia tukeville Windows® 98/Me-, Windows® 2000/XP -verkoille ja Macintosh® -verkoille, jotka tukevat Brother Ink over TCP/IP. (*Katso* [TCP/IP-tulostus \(Macintosh®\)](#page-47-3) *sivulla 5-1*)

#### <span id="page-12-8"></span><span id="page-12-3"></span>**Verkkoskannaus**

Asiakirjoja voidaan skannata verkon kautta tietokoneeseen. (Katso CD-ROMilla olevan ohjelmiston käyttöoppaan luku 4 tai 11)

#### <span id="page-12-6"></span><span id="page-12-4"></span>**Network PC-FAX (ei käytettävissä DCP-315CN:ssä)**

Tiedosto voidaan lähettää suoraan verkon kautta PC-FAXtoiminnolla. (Katso täydellinen kuvaus CD-ROMilla olevan ohjelmiston käyttöoppaan luvusta 6)

#### <span id="page-12-7"></span><span id="page-12-5"></span>**Network PhotoCapture Center**

Brother-laitteeseen asetetun mediakortin tietoja voidaan tarkastella tai noutaa kaksoisnapsauttamalla tietokoneen työpöydän Network PhotoCapture Center -kuvaketta. Ohjelmisto asennetaan automaattisesti, kun ohjelmiston asennuksen aikana valitaan verkkoyhteys.

### <span id="page-13-0"></span>**Hallinta-apuohjelmat**

BRAdmin Professional -apuohjelmien avulla faksi- ja verkkoasetuksia voidaan määrittää ja hallita helposti ja tehokkaasti.

<span id="page-14-4"></span><span id="page-14-0"></span>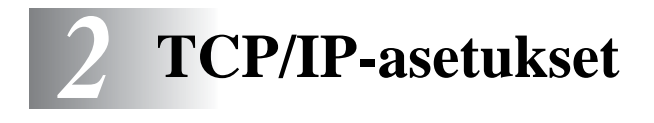

# <span id="page-14-3"></span><span id="page-14-1"></span>**TCP/IP-tietojen määritys (peruskäyttäjät)**

# <span id="page-14-2"></span>**Yleistä**

<span id="page-14-7"></span>TCP/IP-protokolla edellyttää, että kaikilla verkossa olevilla laitteilla on oma yksilöllinen IP-osoite. Seuraavassa on tietoja IP-osoitteen määrittämisestä.

<span id="page-14-5"></span>APIPA-protokolla määrittää automaattisesti IP-osoitteen väliltä 169.254.1.0–169.254.254.255. Jos haluat poistaa APIPAprotokollan käytöstä, aseta ohjauspaneelissa APIPA-asetukseksi Ei. (*Katso* APIPA *[sivulla 3-14](#page-33-1)*) Jos APIPA-protokolla on poistettu käytöstä, Brother tulostus-/skannauspalvelimen IP-osoitteen oletusarvo on 192.0.0.192.

Tämä IP-osoite on kuitenkin helppo vaihtaa verkon IPosoitemäärityksiin sopivaksi. Tämä voidaan tehdä

- laitteen ohjauspaneelin asetusten kautta.
- BRAdmin Professional -apuohjelmalla (Windows<sup>®</sup> 98/Me ja Windows $^{\circ}$  2000/XP).
- <span id="page-14-6"></span>■ käyttäen DHCP:tä, APIPA:a, Reverse ARP:ia (RARP) tai BOOTP:tä.
- muulla SNMP-pohjaisella hallinta-apuohjelmalla.

Nämä asetusten määritysmenetelmät selostetaan seuraavissa kappaleissa.

**Tulostus-/skannauspalvelimelle määritettävän IP-osoitteen** on oltava samassa loogisessa verkossa kuin isäntäkoneet. Jos näin ei ole, aliverkon peite ja reititin (yhdyskäytävä) on määritettävä asianmukaisesti. (*Katso* [Protokolla-asetukset](#page-8-2) *[sivulla 1-2](#page-8-2)*)

# <span id="page-15-0"></span>**IP-osoitteen määritys laitteen ohjauspaneelilla**

Jos tarvitset lisätietoja IP-osoitteen määrittämisestä laitteen ohjauspaneelilla, katso *[luku 3](#page-20-2)*. Laitteen ohjauspaneelilla voidaan IPosoite määrittää samalla kerralla kuin muutkin laitteen parametrit.

#### <span id="page-15-3"></span><span id="page-15-2"></span><span id="page-15-1"></span>**IP-osoitteen muuttaminen BRAdmin Professional -apuohjelmalla**

Käytä Brother-laitteen mukana toimitetulla CD-ROMilla olevaa BRAdmin Professional -apuohjelman versiota. Brother BRAdmin Professional -apuohjelman uusin versio voidaan ladata myös osoitteesta [http:](http://solutions.brother.com)//solutions.brother.com. Tämä apuohjelma on saatavana vain Windows® -käyttöjärjestelmille.

Käynnistä BRAdmin Professional -apuohjelma (Windows® 98/Me ja Windows® 2000/XP) napsauttamalla **Käynnistä** / **Ohjelmat** / **Brother Administrator Utilities** / **Brother BRAdmin Professional Utilities** / **BRAdmin Professional**.

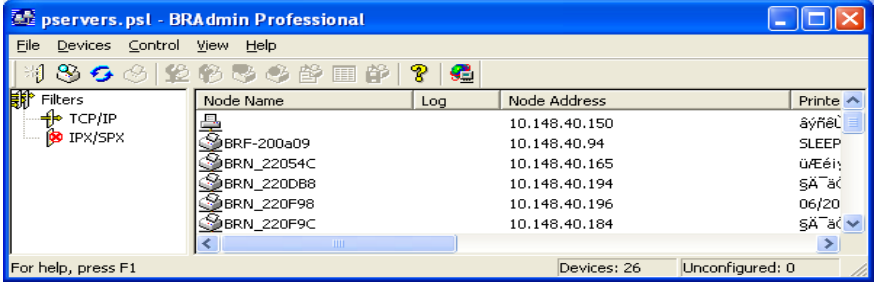

BRAdmin Professional -apuohjelma voi käyttää TCP/IP-protokollaa kommunikoidessaan Brother tulostus-/skannauspalvelimen kanssa.

Jos haluat hallita tulostus-/skannauspalvelinta TCP/IP-protokollan avulla, varmista, että tulostus-/skannauspalvelimella on käypä IP-osoite. Jos et käytä DHCP:tä, BOOTP:tä tai RARP:ia, IP-osoite on vaihdettava. IP-osoite voidaan vaihtaa BRAdmin Professional -ohjelmassa seuraavasti:

■ Käytä TCP/IP-protokollaa ja anna BRAdmin Professional -sovelluksen etsiä Brother tulostus-/skannauspalvelin määrittämättömänä laitteena.

### <span id="page-16-1"></span><span id="page-16-0"></span>**IP-osoitteen asetus BRAdmin Professional -apuohjelmalla ja TCP/IP-protokollalla**

Jos tietokone käyttää TCP/IP-protokollaa, toimi seuraavasti:

- *1* Valitse **TCP/IP-suodatin** (Filter) BRAdmin-ohjelman pääikkunan vasemmasta ruudusta.
- *2* Valitse **Devices**-valikko ja valitse **Search Active Devices**.
- $\widehat{\mathscr{F}}$ Jos tulostus-/skannauspalvelimeen on asetettu tehdasasetukset DHCP-palvelinta käyttämättä, se ei näy BRAdmin Professional -apuohjelman näytöllä APIPAlaitteena.
	- *3* Valitse **Devices**-valikko ja sieltä **Setup Unconfigured Devices**.
	- *4* Valitse tulostus-/skannauspalvelimen MAC-osoite ja napsauta **Configure**-painiketta.

Voit tarkistaa solmun nimen ja MAC-osoitteen tulostamalla laitteen asetukset. [Katso sivu 3-19](#page-38-1), jos haluat lisätietoja asetusten tulostamisesta tulostus-/skannauspalvelimella.

- *5* Anna tulostus-/skannauspalvelimen IP-osoite (**IP address**), Aliverkon peite (**Subnet mask**) ja Yhdyskäytävä (**Gateway**) (tarvittaessa).
- *6* Napsauta **OK** ja valitse **Close**.
- *7* Kun IP-osoite on määritetty oikein, Brother tulostus-/skannauspalvelin näkyy laiteluettelossa.

# <span id="page-17-0"></span>**TCP/IP-tietojen määritys (kokeneet käyttäjät)**

# <span id="page-17-4"></span><span id="page-17-1"></span>**IP-osoitteen määritys DHCP:n avulla**

Dynamic Host Configuration Protocol (DHCP) on yksi lukuisista automaattisista IP-osoitteiden jakojärjestelmistä. Jos verkossa (yleensä Unix/Linux- tai Windows® 2000/XP -verkko) on DHCP-palvelin, tulostus-/skannauspalvelin saa IP-osoitteen DHCP-palvelimelta automaattisesti ja rekisteröi nimensä mihin tahansa RFC 1001- ja 1002-yhteensopivaan dynaamiseen nimipalveluun.

<span id="page-17-5"></span>Jos et halua määrittää tulostus-/skannauspalvelinta DHCP:n, BOOTP:n tai RARP:n kautta, BOOT METHOD -asetukseksi on valittava "Static", jotta tulostus-/skannauspalvelimen IP-osoite pysyy muuttumattomana. Näin tulostus-/skannauspalvelin ei yritä saada IP-osoitetta näistä järjestelmistä. BOOT METHOD -asetus voidaan vaihtaa laitteen ohjauspaneelilla tai BRAdmin Professional -apuohjelmalla.

# <span id="page-17-3"></span><span id="page-17-2"></span>**IP-osoitteen määritys APIPA:n avulla**

APIPA-toimintoa (Automatic Private IP Addressing) käytettäessä DHCP-työasemat määrittävät IP-osoitteen ja aliverkon peitteen automaattisesti, kun DHCP-palvelinta ei ole käytettävissä. Laite valitsee oman IP-osoitteensa väliltä 169.254.1.0–169.254.254.255. Aliverkon peitteeksi asetetaan automaattisesti 255.255.0.0 ja yhdyskäytävän osoitteeksi 0.0.0.0.

APIPA-protokolla on käytössä oletusarvoisesti.

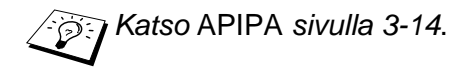

# <span id="page-18-3"></span><span id="page-18-0"></span>**IP-osoitteen määritys RARP:n avulla**

Brother tulostus-/skannauspalvelimen IP-osoite voidaan määrittää käyttämällä isäntäkoneella Reverse ARP -toimintoa (RARP). Tämä tehdään lisäämällä seuraavankaltainen rivi /etc/ethers-tiedostoon (jos tiedostoa ei ole, se voidaan luoda):

00:80:77:31:01:07 BRN\_310107

Rivin ensimmäinen osa on tulostus-/skannauspalvelimen Ethernet-osoite ja toinen osa on tulostus-/skannauspalvelimen nimi (nimen tulee olla sama kuin /etc/hosts-tiedostossa).

Käynnistä RARP-palveluprosessi, jos se ei ole jo käynnissä (komento voi olla järjestelmästä riippuen esimerkiksi rarpd, rarpd -a, in.rarpd -a. Katso lisätietoja antamalla komento man, rarpd tai katsomalla järjestelmän oppaista). Varmista seuraavalla komennolla, että RARP-palveluprosessi on käynnissä Berkeley UNIX -pohjaisessa järjestelmässä:

ps -ax | grep -v grep | grep rarpd

Jos järjestelmä on AT&T UNIX -pohjainen, anna komento:

<span id="page-18-2"></span>ps -ef | grep -v grep | grep rarpd

Brother tulostus-/skannauspalvelin saa IP-osoitteen RARP-palveluprosessilta, kun kirjoittimeen kytketään virta.

# <span id="page-18-1"></span>**IP-osoitteen määritys BOOTP:n avulla**

BOOTP:tä voidaan käyttää RARP:n sijasta. Sen etuna on, että sillä voidaan määrittää aliverkon peite ja yhdyskäytävä. Jos haluat määrittää IP-osoitteen BOOTP:n avulla, varmista, että BOOTP on asennettu isäntäkoneelle ja että se on käynnissä (sen tulee olla /etc/services-tiedostossa todellinen palvelu. Saat lisätietoja antamalla komennon man bootpd tai katsomalla järjestelmän oppaista). BOOTP käynnistetään yleensä /etc/inetd.conftiedoston kautta, joten voi olla tarpeen ottaa se käyttöön poistamalla #-merkki kyseisen tiedoston bootp-rivin edestä. Tyypillinen /etc/inetd.conf-tiedoston bootp-rivi voi olla seuraavanlainen:

#bootp dgram udp wait /usr/etc/bootpd bootpd -i

Rivin nimi voi olla järjestelmästä riippuen myös "bootps".

Kun haluat ottaa BOOTP:n käyttöön, poista #-merkki editointiohjelmalla (jos #-merkkiä ei ole, BOOTP on jo käytössä). Muokkaa sitten BOOTP-asetustiedostoa (yleensä /etc/bootptab) ja anna tulostus-/skannauspalvelimen nimi, verkkotyyppi (1, jos Ethernet), Ethernet-osoite ja IP-osoite, aliverkon peite ja yhdyskäytävä. Valitettavasti tälle ei ole standardimuotoa, joten tarkat ohjeet tulee katsoa järjestelmän oppaista (monien UNIX-järjestelmien bootptab-tiedostoissa on myös malleja, joita voi käyttää apuna). Esimerkkejä tyypillisistä /etc/bootptab-riveistä:

BRN\_310107 1 00:80:77:31:01:07 192.189.207.3

ja:

```
BRN_310107:ht=ethernet:ha=008077310107:\
ip=192.189.207.3:
```
Tietyt BOOTP-isäntäohjelmistototeutukset eivät vastaa BOOTPkyselyihin, jos asetustiedostossa ei ole lataustiedoston nimeä. Tässä tapauksessa luo isäntäkoneelle tyhjä tiedosto ja lisää tämän tiedoston nimi ja polku asetustiedostoon.

Samoin kuin RARP:n kohdalla, tulostus-/skannauspalvelin saa IP-osoitteen BOOTP-palvelimelta, kun laitteeseen kytketään virta.

# <span id="page-20-2"></span><span id="page-20-0"></span>*3* **Ohjauspaneelin asetukset** *<sup>3</sup>*

# <span id="page-20-3"></span><span id="page-20-1"></span>**Lähiverkko-valikko**

Laite voidaan kytkeä verkkoon, jolloin voidaan käyttää verkkoskanneria, verkkotulostinta ja Network PhotoCapture Center -ohjelmaa.

Jos haluat käyttää verkkotoimintoja, laitteen asetukset voidaan määrittää ohjauspaneelin Lähiverkko-valikolla.

 $\widehat{\mathscr{F}}$ /Lähiverkko-asetukset voidaan määrittää myös BRAdmin-ohjelmalla. ([Katso TCP/IP-tietojen määritys](#page-14-3)  [\(peruskäyttäjät\) sivulla 2-1](#page-14-3) tai käy osoitteessa: [http://solutions.brother.com\)](http://solutions.brother.com)

Lähiverkko-valikossa voidaan määrittää Brother-laitteen verkkoasetukset. Paina **Menu/Set** ja paina sitten sopivaa numeroa, esim. Lähiverkko-valikolle numeroa **5**. Lähiverkko-valikossa on valittavana kaksi vaihtoehtoa: **Aseta TCP/IP** ja **Muut asetukset** Valitse valikko, jonka asetuksia haluat määrittää. (Katso lisätietoja Lähiverkko-valikon vaihtoehdoista käyttöoppaan liitteestä.)

Laitteen mukana on toimitettu BRAdmin Professional Windows® -ohjelmisto, jonka avulla voidaan määrittää verkon useita ominaisuuksia.

# <span id="page-21-3"></span><span id="page-21-0"></span>**Aseta TCP/IP**

Tässä valikossa on yhdeksän osaa: **BOOT method**, **IP-osoite**, **Aliver.peite**, **Yhdyskäytävä**, **Solmun nimi**, **WINS-asetus**, **WINS-palvelin**, **Nimipalvelin** ja **APIPA**.

#### <span id="page-21-2"></span><span id="page-21-1"></span>**BOOT method**

Tämä valinta ohjaa sitä, miten laite hankkii itselleen IP-osoitteen. Oletusasetus on Auto.

#### **(MFC-425CN)**

- *1* Paina **Menu/Set**, **5**, **1**, **1**.
- *2* Valitse Auto, Static, RARP, BOOTP tai DHCP painamalla ▲ tai ▼.
- *3* Paina **Menu/Set**.
- *4* Paina **Stop/Exit**.

#### **(DCP-315CN)**

- *1* Paina **Menu**.
- *2* Valitse 3.Lähiverkko painamalla ▲ tai ▼ Paina **Set**.
- *3* Valitse 1.Aseta TCP/IP painamalla ▲ tai ▼. Paina **Set**.
- *4* Valitse 1.BOOT method painamalla ▲ tai ▼. Paina **Set**.
- *5* Valitse Auto, Static, RARP, BOOTP tai DHCP painamalla ▲ tai ▼. Paina **Set**.

#### **Static-tila**

Tässä tilassa laitteen 'IP-osoite on määritettävä manuaalisesti. Kun IP-osoite on annettu, se lukittuu määritettyyn osoitteeseen.

#### **Auto-tila**

Tässä tilassa laite yrittää löytää verkosta DHCP-palvelimen. Jos palvelin löytyy ja se on asetettu määrittämään IP-osoite laitteelle, käytetään DHCP-palvelimen antamaa IP-osoitetta. Jos DHCP-palvelinta ei ole käytettävissä, laite yrittää löytää BOOTPpalvelimen. Jos BOOTP-palvelin on käytettävissä ja se on asetettu oikein, laite ottaa IP-osoitteen BOOTP-palvelimelta. Jos BOOTPpalvelinta ei ole käytettävissä, laite yrittää löytää RARP-palvelimen. Jos myöskään RARP-palvelin ei vastaa, IP-osoite haetaan APIPA-toiminnolla, katso sivu [2-1.](#page-14-3) Kun laitteeseen kytketään virta ensimmäisen kerran, palvelimen haku verkosta voi viedä muutamia minuutteja.

#### **RARP-tila**

Brother tulostus-/skannauspalvelimen IP-osoite voidaan määrittää käyttämällä isäntäkoneella Reverse ARP (RARP) -toimintoa. Tämä tehdään lisäämällä seuraavankaltainen rivi /etc/ethers-tiedostoon (jos tiedostoa ei ole, se voidaan luoda):

00:80:77:31:01:07 BRN\_310107

Rivin ensimmäinen osa on tulostus-/skannauspalvelimen Ethernet-osoite ja toinen osa on tulostus-/skannauspalvelimen nimi (nimen tulee olla sama kuin /etc/hosts-tiedostossa).

Käynnistä RARP-palveluprosessi, jos se ei ole jo käynnissä (komento voi olla järjestelmästä riippuen esimerkiksi rarpd, rarpd -a, in.rarpd -a. Katso lisätietoja järjestelmän oppaista tai antamalla komento man rarpd). Varmista seuraavalla komennolla, että RARP-palveluprosessi on käynnissä Berkeley UNIX -pohjaisessa järjestelmässä:

```
ps -ax | grep -v grep | grep rarpd
```
Jos järjestelmä on AT&T UNIX -pohjainen, anna komento:

```
ps -ef | grep -v grep | grep rarpd
```
Brother tulostus-/skannauspalvelin saa IP-osoitteen RARP-palveluprosessilta, kun palvelimeen kytketään virta.

#### **BOOTP-tila**

BOOTP:tä voidaan käyttää RARP:n sijasta. Sen etuna on, että sillä voidaan määrittää aliverkon peite ja yhdyskäytävä. Jos haluat määrittää IP-osoitteen BOOTP:n avulla, varmista, että BOOTP on asennettu isäntäkoneelle ja että se on käynnissä (sen tulee olla /etc/services-tiedostossa todellinen palvelu – katso lisätietoja järjestelmän oppaista tai antamalla komento man bootpd). BOOTP käynnistetään yleensä /etc/inetd.conf-tiedoston kautta, joten voi olla tarpeen ottaa se käyttöön poistamalla #-merkki kyseisen tiedoston bootp-rivin edestä. Tyypillinen /etc/inetd.conftiedoston bootp-rivi voi olla seuraavanlainen:

#bootp dgram udp wait /usr/etc/bootpd bootpd -i

Rivin nimi voi olla järjestelmästä riippuen myös "bootps".

Kun haluat ottaa BOOTP:n käyttöön, poista #-merkki editointiohjelmalla (jos #-merkkiä ei ole, BOOTP on jo käytössä). Muokkaa sitten BOOTP-asetustiedostoa (yleensä /etc/bootptab) ja anna tulostus-/skannauspalvelimen nimi, verkkotyyppi (1, jos Ethernet), Ethernet-osoite ja IP-osoite, aliverkon peite ja yhdyskäytävä. Valitettavasti tälle ei ole standardimuotoa, joten tarkat ohjeet tulee katsoa järjestelmän oppaista (monien UNIX-järjestelmien bootptab-tiedostoissa on myös malleja, joita voi käyttää apuna). Esimerkkejä tyypillisistä /etc/bootptab-riveistä:

BRN\_310107 1 00:80:77:31:01:07 192.189.207.3

ja:

BRN\_310107:ht=ethernet:ha=008077310107:\ ip=192.189.207.3:

Tietyt BOOTP-isäntäohjelmistototeutukset eivät vastaa BOOTP-kyselyihin, jos asetustiedostossa ei ole lataustiedoston nimeä. Tässä tapauksessa luo isäntäkoneelle tyhjä tiedosto ja lisää tämän tiedoston nimi ja polku asetustiedostoon.

Samoin kuin RARP:n kohdalla, tulostus-/skannauspalvelin saa IP-osoitteen BOOTP-palvelimelta, kun kirjoittimeen kytketään virta.

#### **DHCP-tila**

Dynamic Host Configuration Protocol (DHCP) on yksi lukuisista automaattisista IP-osoitteiden jakojärjestelmistä. Jos verkossa (yleensä Unix- tai Windows® 2000/XP -verkko) on DHCP-palvelin, tulostus-/skannauspalvelin saa IP-osoitteen DHCP-palvelimelta automaattisesti ja rekisteröi nimensä mihin tahansa RFC 1001- ja 1002-yhteensopivaan dynaamiseen nimipalveluun.

Jos et halua määrittää tulostus-/skannauspalvelinta DHCP:n. BOOTP:n tai RARP:n kautta, BOOT method -asetukseksi on valittava Static. Näin tulostus-/skannauspalvelin ei yritä saada IP-osoitetta näistä järjestelmistä. BOOT method -asetus voidaan muuttaa ohjauspaneelilla tai BRAdmin-sovelluksella.

#### <span id="page-24-1"></span><span id="page-24-0"></span>**IP-osoite**

Tässä kentässä näkyy laitteen nykyinen IP-osoite. Jos BOOT method -asetuksena on Static, anna IP-osoite, jonka haluat määrittää laitteelle (tarkista verkonvalvojalta, mitä IP-osoitetta tulee käyttää). Jos asetuksena on muu kuin Static, laite yrittää määrittää IP-osoitteensa DHCP- tai BOOTP-protokollalla. Laitteen oletus-IP-osoite ei todennäköisesti sovi yhteen verkon IP-numerointijärjestelmän kanssa. Suosittelemme, että pyydät verkonvalvojalta IP-osoitteen verkkoon, johon laite kytketään.

#### **(MFC-425CN)**

- *1* Paina **Menu/Set**, **5**, **1**, **2**.
- *2* Valitse **1**, jos haluat vaihtaa. Anna IP-osoite.
- *3* Paina **Menu/Set**.
- *4* Paina **Stop/Exit**.

#### **(DCP-315CN)**

- *1* Paina **Menu**.
- *2* Valitse 3.Lähiverkko painamalla ▲ tai ▼ Paina **Set**.
- *3* Valitse 1.Aseta TCP/IP painamalla ▲ tai ▼. Paina **Set**.
- *4* Valitse 2.IP-osoite painamalla ▲ tai ▼. Paina **Set**.
- *5* Jos haluat vaihtaa, valitse **1** painamalla ▲ tai ▼. Paina **Set**.
- *6* Anna IP-osoitteen kolme ensimmäistä numeroa painamalla ▲ toistuvasti.

Paina **Set**.

Toista tämä vaihe, kunnes olet antanut IP-osoitteen viimeiset kolme numeroa (neljäs numerosarja).

Kutakin numeroa voi myös pienentää tai suurentaa pitämällä  $\overline{ }$   $\overline{ }$   $\overline$ 

#### <span id="page-26-1"></span><span id="page-26-0"></span>**Aliver. peite**

Tässä kentässä näkyy laitteen nykyinen aliverkon peite. Jos aliverkon peitettä ei haeta DHCP:llä tai BOOTP:llä, anna haluamasi aliverkon peite. Tarkista verkonvalvojalta, mitä aliverkon peitettä tulee käyttää.

#### **(MFC-425CN)**

- *1* Paina **Menu/Set**, **5**, **1**, **3**.
- *2* Valitse **1**, jos haluat vaihtaa. Anna aliverkon peitteen osoite.
- *3* Paina **Menu/Set**.
- *4* Paina **Stop/Exit**.

#### **(DCP-315CN)**

- *1* Paina **Menu**.
- *2* Valitse 3.Lähiverkko painamalla ▲ tai ▼ Paina **Set**.
- *3* Valitse 1.Aseta TCP/IP painamalla ▲ tai ▼. Paina **Set**.
- *4* Valitse 3.Aliver. peite painamalla ▲ tai ▼. Paina **Set**.
- *5* Jos haluat vaihtaa, valitse **1** painamalla ▲ tai ▼. Paina **Set**.
- *6* Anna aliverkon peitteen osoitteen kolme ensimmäistä numeroa painamalla ▲ toistuvasti.

#### Paina **Set**.

Toista tämä vaihe, kunnes olet antanut aliverkon peitteen osoitteen viimeiset kolme numeroa (neljäs numerosarja).

Kutakin numeroa voi myös pienentää tai suurentaa pitämällä ▲ tai ▼ painettuna.

### <span id="page-27-1"></span><span id="page-27-0"></span>**Yhdyskäytävä**

Tässä kentässä näkyy laitteen nykyisen yhdyskäytävän tai reitittimen osoite. Jos yhdyskäytävän tai reitittimen osoitetta ei haeta DHCP:llä tai BOOTP:llä, anna osoite, jonka haluat määrittää. Jos yhdyskäytävää tai reititintä ei käytetä, jätä tämä kenttä tyhjäksi. Tarkista asia verkonvalvojalta, jos et ole varma.

#### **(MFC-425CN)**

- *1* Paina **Menu/Set**, **5**, **1**, **4**.
- *2* Valitse **1**, jos haluat vaihtaa. Anna yhdyskäytävän osoite.
- *3* Paina **Menu/Set**.
- *4* Paina **Stop/Exit**.

#### **(DCP-315CN)**

- *1* Paina **Menu**.
- *2* Valitse 3.Lähiverkko painamalla ▲ tai ▼ Paina **Set**.
- *3* Valitse 1.Aseta TCP/IP painamalla ▲ tai ▼. Paina **Set**.
- *4* Valitse 4.Yhdyskäytävä painamalla ▲ tai ▼. Paina **Set**.
- *5* Jos haluat vaihtaa, valitse **1** painamalla ▲ tai ▼. Paina **Set**.
- *6* Anna yhdyskäytävän osoitteen kolme ensimmäistä numeroa painamalla ▲ toistuvasti. Paina **Set**.

Toista tämä vaihe, kunnes olet antanut yhdyskäytävän osoitteen viimeiset kolme numeroa (neljäs numerosarja).

 $\widehat{\mathscr{P}}$ / Kutakin numeroa voi myös pienentää tai suurentaa pitämällä  $\overline{\mathcal{A}}$  **A** tai  $\overline{\mathbf{v}}$  painettuna.

#### <span id="page-28-1"></span><span id="page-28-0"></span>**Solmun nimi**

Laitteen nimi voidaan rekisteröidä verkossa. Nimeä kutsutaan usein NetBIOS-nimeksi. Se on nimi, jonka verkon WINS-palvelin rekisteröi. Brother suosittelee nimeä BRN\_XXXXXX (jossa XXXXXX on Ethernet-osoitteen kuusi viimeistä numeroa) (enintään 15 merkkiä).

#### **(MFC-425CN)**

- *1* Paina **Menu/Set**, **5**, **1**, **5**.
- *2* Valitse **1**, jos haluat vaihtaa. Anna solumn nimi.
- *3* Paina **Menu/Set**.
- *4* Paina **Stop/Exit**.

#### **(DCP-315CN)**

- *1* Paina **Menu**.
- *2* Valitse 3.Lähiverkko painamalla ▲ tai ▼ Paina **Set**.
- *3* Valitse 1.Aseta TCP/IP painamalla ▲ tai ▼. Paina **Set**.
- *4* Valitse 5.Solmun nimi painamalla ▲ tai ▼. Paina **Set**.
- *5* Isäntänimi tulee näkyviin.
- *6* Paina **Stop/Exit**.
- **DCP-315CN:ää käytettäessä isäntänimeä ei voida vaihtaa** ohjauspaneelin valikossa. BRAdmin Professional -apuohjelmalla voidaan kuitenkin muuttaa IP-osoite. ([Katso](#page-15-2)  [IP-osoitteen muuttaminen BRAdmin Professional](#page-15-2)  [apuohjelmalla sivulla 2-2\)](#page-15-2)

#### <span id="page-29-1"></span><span id="page-29-0"></span>**WINS-asetus**

Tämä valinta ohjaa sitä, miten laite hankkii IP-osoitteen WINSpalvelimelle.

#### **(MFC-425CN**

- *1* Paina **Menu/Set**, **5**, **1**, **6**.
- *2* Valitse Auto tai Static painamalla ▲ tai ▼.
- *3* Paina **Menu/Set**.
- *4* Paina **Stop/Exit**.

#### **(DCP-315CN)**

- *1* Paina **Menu**.
- *2* Valitse 3.Lähiverkko painamalla ▲ tai ▼ Paina **Set**.
- *3* Valitse 1.Aseta TCP/IP painamalla ▲ tai ▼. Paina **Set**.
- *4* Valitse 6.WINS-Asetus painamalla ▲ tai ▼. Paina **Set**.
- *5* Valitse Auto tai Static painamalla ▲ tai ▼. Paina **Set**.
- *6* Paina **Stop/Exit**.

#### **Auto**

Määrittää ensisijaisen ja toissijaisen WINS-palvelimen IP-osoitteet automaattisesti DHCP-kyselyllä. Tämä toiminto toimii vain, jos BOOT method -asetukseksi on valittu Auto.

#### **Static**

Käyttää ensisijaiselle ja toissijaiselle WINS-palvelimelle määritettyjä IP-osoitteita.

### <span id="page-30-1"></span><span id="page-30-0"></span>**WINS-palvelin**

#### **(MFC-425CN)**

- *1* Paina **Menu/Set**, **5**, **1**, **7**.
- *2* Valitse Ensisijainen tai Toissijainen painamalla ▲ tai ▼.
- *3* Paina **Menu/Set**.
- *4* Anna WINS-palvelimen osoite.
- *5* Paina **Menu/Set**.
- *6* Paina **Stop/Exit**.

#### **(DCP-315CN)**

- *1* Paina **Menu**.
- *2* Valitse 3.Lähiverkko painamalla ▲ tai ▼ Paina **Set**.
- *3* Valitse 1.Aseta TCP/IP painamalla ▲ tai ▼. Paina **Set**.
- *4* Valitse 7.WINS-palvelin painamalla ▲ tai ▼. Paina **Set**.
- *5* Valitse Ensisijainen tai Toissijainen painamalla ▲ tai ▼. Paina **Set**.
- *6* Anna WINS-palvelimen osoitteen kolme ensimmäistä numeroa painamalla ▲ toistuvasti.

#### Paina **Set**.

Toista tämä vaihe, kunnes olet antanut WINS-palvelimen osoitteen viimeiset kolme numeroa (neljäs numerosarja).

Kutakin numeroa voi myös pienentää tai suurentaa pitämällä ▲ tai ▼ painettuna.

#### **Ensisijainen WINS-palvelimen IP-osoite**

Tässä kentässä määritetään ensisijaisen WINS (Windows® Internet Naming Service) -palvelimen IP-osoite. Jos sen arvo on muu kuin 0, laite ottaa yhteyden tähän palvelimeen rekisteröidäkseen nimensä Windows® Internet Name Service -nimipalveluun.

#### **Toissijainen WINS-palvelimen IP-osoite**

Tässä kentässä määritetään toissijaisen WINS-palvelimen IP-osoite. Se on ensisijaisen WINS-palvelimen osoitteen varajärjestelmä. Jos ensisijainen palvelin ei ole käytettävissä, laite voi silti rekisteröidä itsensä toissijaiselle palvelimelle. Jos sen arvo on muu kuin 0, laite ottaa yhteyden tähän palvelimeen rekisteröidäkseen nimensä Windows® Internet Name Service -nimipalveluun. Jos käytössä on ensisijainen WINS-palvelin, mutta ei toissijaista WINS-palvelinta, jätä tämä kenttä tyhjäksi.

### <span id="page-32-1"></span><span id="page-32-0"></span>**Nimipalvelin**

#### **(MFC-425CN)**

- *1* Paina **Menu/Set**, **5**, **1**, **8**.
- *2* Valitse Ensisijainen tai Toissijainen painamalla ▲ tai ▼.
- *3* Paina **Menu/Set**.
- *4* Anna nimipalvelimen osoite.
- *5* Paina **Menu/Set**.
- *6* Paina **Stop/Exit**.

#### **(DCP-315CN)**

- *1* Paina **Menu**.
- *2* Valitse 3.Lähiverkko painamalla ▲ tai ▼ Paina **Set**.
- *3* Valitse 1.Aseta TCP/IP painamalla ▲ tai ▼. Paina **Set**.
- *4* Valitse 8.Nimipalvelin painamalla ▲ tai ▼. Paina **Set**.
- *5* Valitse Ensisijainen tai Toissijainen painamalla ▲ tai ▼. Paina **Set**.
- *6* Anna nimipalvelimen osoitteen kolme ensimmäistä numeroa painamalla ▲ toistuvasti.

#### Paina **Set**.

Toista tämä vaihe, kunnes olet antanut nimipalvelimen osoitteen viimeiset kolme numeroa (neljäs numerosarja).

Kutakin numeroa voi myös pienentää tai suurentaa pitämällä ▲ tai ▼ painettuna.

#### **Ensisijainen nimipalvelimen IP-osoite**

Tässä kentässä määritetään ensisijaisen nimipalvelimen (DNS, eli Domain Name Service) IP-osoite.

#### **Toissijainen nimipalvelimen IP-osoite**

Tässä kentässä määritetään toissijaisen nimipalvelimen IP-osoite. Se on ensisijaisen nimipalvelimen osoitteen varajärjestelmä. Jos ensisijainen palvelu ei ole käytettävissä, laite ottaa yhteyden toissijaiseen nimipalvelimeen.

#### <span id="page-33-1"></span><span id="page-33-0"></span>**APIPA**

Jos asetukseksi on valittu On, tulostuspalvelin määrittää automaattisesti Link-Local IP -osoitteen väliltä 169.254.1.0– 169.254.254.255, jos tulostus-/skannauspalvelin ei pysty saamaan IP-osoitetta BOOT method -asetuksen avulla ([Katso BOOT method](#page-21-1)  [sivulla 3-2](#page-21-1)). Jos asetuksena on Ei, IP-osoite ei muutu, jos tulostus-/ skannauspalvelin ei pysty saamaan IP-osoitetta BOOT method asetuksen avulla.

#### **(MFC-425CN)**

- *1* Paina **Menu**, **5**, **1**, **9**.
- *2* Valitse On tai Ei painamalla ▲ tai ▼.
- *3* Paina **Menu/Set**.
- *4* Paina **Stop/Exit**.

#### **(DCP-315CN)**

- *1* Paina **Menu**.
- *2* Valitse 3.Lähiverkko painamalla ▲ tai ▼ Paina **Set**.
- *3* Valitse 1.Aseta TCP/IP painamalla ▲ tai ▼. Paina **Set**.
- *4* Valitse 9.APIPA painamalla ▲ tai ▼ Paina **Set**.
- *5* Valitse On tai Ei painamalla ▲ tai ▼. Paina **Set**.
- *6* Paina **Stop/Exit**.

# <span id="page-35-2"></span><span id="page-35-0"></span>**Muut asetukset**

#### <span id="page-35-3"></span><span id="page-35-1"></span>**Ethernet**

Ethernet-linkkitila. Auto-asetuksella tulostuspalvelin voi toimia 100BaseTX FD- tai 100BaseTX HD -tilassa, tai 10BaseT FD- tai 10BaseT HD -tilassa automaattisella tunnistuksella.

100BaseTX FD (100B-FD) tai 100BaseTX HD (100B-HD) ja 10BaseT FD (10B-FD) tai 10BaseT HD (10B-HD) määräävät tulostuspalvelimen linkkitilan. Tämä muutos tulee voimaan sen jälkeen, kun tulostuspalvelin on nollattu (oletus on Auto).

 $\widehat{\otimes}$  Jos tämä arvo asetetaan väärin, tulostuspalvelimeen ei ehkä saada yhteyttä.

#### **(MFC-425CN)**

- *1* Paina **Menu/Set**, **5**, **2**, **1**.
- *2* Valitse Auto/100B-FD/100B-HD/10B-FD/10B-HD painamalla ▲ tai ▼.
- *3* Paina **Menu/Set**.
- *4* Paina **Stop/Exit**.

#### **(DCP-315CN)**

- *1* Paina **Menu**.
- *2* Valitse 3.Lähiverkko painamalla ▲ tai ▼ Paina **Set**.
- *3* Valitse 2.Muut asetukset painamalla ▲ tai ▼. Paina **Set**.
- *4* Valitse 1.Ethernet painamalla ▲ tai ▼. Paina **Set**.
- *5* Valitse Auto/100B-FD/100B-HD/10B-FD/10B-HD painamalla  $\triangle$  tai  $\nabla$ . Paina **Set**.
- *6* Paina **Stop/Exit**.

### <span id="page-37-1"></span><span id="page-37-0"></span>**Aikavyöhyke (ei käytettävissä DCP-315CN:ssä)**

Tässä kentässä näkyy aikavyöhyke, joka voidaan asettaa kotimaallesi. Aika on sijaintipaikkasi ja Greenwichin yleisajan (GMT) välinen ero. Tämä aika näkyy Internetin kautta saaduissa asiakirjoissa. Esimerkiksi Yhdysvaltojen ja Kanadan itäinen aikavyöhyke on GMT-05:00.

- *1* Paina **Menu/Set**, **5**, **2**, **2**.
- *2* Anna aika painamalla ▲ tai ▼.
- *3* Paina **Menu/Set**.
- *4* Paina **Stop/Exit**.

#### **Windows® -järjestelmän aikavyöhykeasetus**

Oman sijaintipaikan aikaero voidaan määrittää Windows® -järjestelmän aikavyöhykeasetuksella.

- *1* Napsauta **Käynnistä**.
- *2* Valitse **Asetukset/Ohjauspaneeli**.
- *3* Kaksoisnapsauta kohtaa **Päivämäärä ja aika**.
- *4* Valitse **Aikavyöhyke**.

Vahvista aikavyöhykeasetus alasvetovalikosta (tässä valikossa näkyy aikaero GMT:stä).

<span id="page-38-1"></span><span id="page-38-0"></span>Tämä toiminto tulostaa raportin, jossa luetellaan tulostus-/ skannauspalvelimen kaikki nykyiset verkkoasetukset.

#### **(MFC-425CN)**

- *1* Paina **Menu/Set**, **6**, **6**.
- *2* Paina **Mono Start** tai **Colour Start**.
- *3* Paina **Stop/Exit**.

#### **(DCP-315CN)**

- *1* Paina **Menu**.
- *2* Valitse 4.Tulosta rap. painamalla ▲ tai ▼ Paina **Set**.
- *3* Valitse 3.Verkkoasetuk. painamalla ▲ tai ▼. Paina **Set**.
- *4* Paina **Mono Start** tai **Colour Start**.
- *5* Paina **Stop/Exit**.

# <span id="page-39-2"></span><span id="page-39-1"></span><span id="page-39-0"></span>**Verkkoasetusten palautus tehdasasetuksiin**

Sisäisen tulostus-/skannauspalvelimen verkkoasetukset palautetaan tehdasasetuksiin seuraavasti.

#### **(MFC-425CN)**

- *1* Varmista, ettei laite ole käytössä, ja irrota sitten laitteen kaikki kaapelit (paitsi virtakaapeli).
- *2* Paina **Menu/Set**, **5**, **0**.
- *3* Valitse Alust painamalla **1**.
- *4* Valitse Kyllä painamalla **1**.
- *5* Kun laite on käynnistynyt uudelleen, kytke kaikki kaapelit takaisin.

#### **(DCP-315CN)**

- *1* Varmista, ettei laite ole käytössä, ja irrota sitten laitteen kaikki kaapelit (paitsi virtakaapeli).
- *2* Paina **Menu**.
- *3* Valitse 3.Lähiverkko painamalla ▲ tai ▼ Paina **Set**.
- *4* Valitse 0.Alkuasetukset painamalla ▲ tai ▼ Paina **Set**.
- *5* Valitse 1.Alust painamalla ▲.
- *6* Valitse 1.Kyllä painamalla uudelleen ▲.
- *7* Kun laite on käynnistynyt uudelleen, kytke kaikki kaapelit takaisin.

# <span id="page-40-7"></span><span id="page-40-0"></span>*4* **-käyttöjärjestelmästä Verkkotulostus Windows® (Peer-to-Peer)** *<sup>4</sup>*

# <span id="page-40-8"></span><span id="page-40-4"></span><span id="page-40-1"></span>**Windows® 2000/XP, LAN Server ja Warp Server**

---------------

# <span id="page-40-2"></span>**Yleistä**

<span id="page-40-5"></span><span id="page-40-3"></span>Windows® 2000/XP -käyttäjät voivat lähettää tulostustöitä suoraan kirjoittimelle ilman lisäohjelmistoja. Brotherin tulostuspalvelin tukee myös piirtoheitinkalvojen tulostamista IBM LAN Server- ja OS/2 Warp Server -tiedostopalvelimista sekä OS/2 Warp Connect -työasemilta TCP/IP-protokollaa käyttäen.

#### **Vihjeitä:**

- *1* APIPA-protokolla määrittää automaattisesti IP-osoitteen väliltä 169.254.1.0–169.254.254.255. Jos haluat poistaa APIPAprotokollan käytöstä, aseta ohjauspaneelissa APIPA-asetukseksi Ei. (*Katso* APIPA *[sivulla 3-14](#page-33-1)*) Jos APIPA-protokolla on poistettu käytöstä, Brother tulostus-/skannauspalvelimen IP-osoitteen oletusarvo on 192.0.0.192. Jos haluat muuttaa sen, käytä laitteen ohjauspaneelia, BRAdmin Professional -apuohjelmaa tai anna DHCP-palvelimen määrittää kirjoittimen IP-osoite.
- <span id="page-40-6"></span>*2* Brother tulostus-/skannauspalvelinten oletussalasana on access.
- *3* Windows® 2000/XP -käyttäjät voivat tulostaa TCP/IP:llä tavallisen verkkotulostusohjelmiston avulla.
- *4* Brother tulostus-/skannauspalvelimen oletusnimi on yleensä BRN xxxxxx (jossa xxxxxx on tulostus-/skannauspalvelimen Ethernet-osoitteen kuusi viimeistä numeroa).

# <span id="page-41-0"></span>**Windows® 2000/XP (TCP/IP) -asetukset**

Oletusasetusten mukainen Windows® 2000/XP asentaa TCP/IPprotokollan automaattisesti. Katso lisätietoja tämän luvun asiaa käsittelevästä osasta.

### <span id="page-41-3"></span><span id="page-41-1"></span>**Tulostus Windows® 2000/XP -käyttöjärjestelmissä (Kirjoitinohjainta ei vielä asennettu)**

Windows® 2000/XP -järjestelmien oletusasennus sisältää kaikki tulostamiseen tarvittavat ohjelmistot. Tässä luvussa kuvataan yleisin asennus, tulostus tavallisesta TCP/IP-portista (Standard TCP/IP Port Printing). Jos kirioitinohiain on jo asennettu, siirry osaan **Kirjoitinohjain jo asennettu**.

#### <span id="page-41-2"></span>**Tulostus tavallisesta TCP/IP-portista**

 $\mathcal{D}$  Vaiheet saattavat olla hieman erilaiset Windows® XP:ssä.

- *1* Valitse **Tulostimet** -kansiosta **Lisää tulostin**. **Ohjattu tulostimen asennus** käynnistyy. Napsauta **Seuraava**.
- *2* Valitse **Paikallinen tulostin** -asetus ja poista asetuksen **Tunnista ja asenna Plug and Play -tulostin automaattisesti** valinta.
- *3* Napsauta **Seuraava**.
- *4* Valitse seuraavaksi oikea verkkotulostusportti. Valitse **Luo uusi portti** ja valitse alasvetovalikosta **Standard TCP/IP Port**.
- *5* Napsauta tämän jälkeen **Seuraava**.
- *6* Näyttöön avautuu **Ohjattu tavallisen TCP/IP-portin lisäystoiminto**. Napsauta **Seuraava**-painiketta.
- *7* Anna määritettävän kirjoittimen IP-osoite tai nimi. Ohjattu toiminto antaa portille nimen automaattisesti.
- *8* Napsauta **Seuraava**-painiketta.
- *9* Windows® 2000/XP ottaa nyt yhteyden määritettyyn kirjoittimeen. Jos et antanut oikeaa IP-osoitetta tai nimeä, saat virheviestin.
- *10* Lopeta ohjattu toiminto napsauttamalla **Valmis**.
- *11* Portti on nyt määritetty. Määritä seuraavaksi kirjoitinohjain, jota haluat käyttää. Valitse sopiva ohjain tuettujen kirjoittimien luettelosta. Jos käytät laitteen mukana toimitetulla CD-ROM-levyllä olevaa ohjainta, aloita levyn selaaminen valitsemalla **Levy**.
- *12* Valitse kansio "X:\ENG\W2K\Addprt" (jossa X on aseman kirjaintunnus). Napsauta **Avaa** ja sitten **OK**. Valitse kirjoittimen malli ja napsauta sitten **Seuraava** (esimerkki on Windows® 2000 -käyttöjärjestelmälle).
- *13* Kun ohjain on asennettu, napsauta **Seuraava**-painiketta.
- *14* Anna nimi ja napsauta **Seuraava**-painiketta.
- *15* Valitse nyt, jaetaanko kirjoitin, anna jaetun resurssin nimi ja napsauta **Seuraava**.
- *16* Suorita ohjattu toiminto ja päätä se napsauttamalla **Valmis**-painiketta.

### <span id="page-42-0"></span>**Tulostus Windows® 2000/XP -käyttöjärjestelmissä (Kirjoitinohjain asennettu)**

Jos kirjoitinohjain on jo asennettu ja haluat määrittää sen verkkotulostusta varten, toimi seuraavasti:

- *1* Valitse kirjoitinohjain, jonka haluat määrittää.
- *2* Valitse **Tiedosto** ja sitten **Ominaisuudet**.
- *3* Napsauta ohjaimen **Portit**-välilehteä ja napsauta **Lisää portti**.
- *4* Valitse portti, jota haluat käyttää. Normaalisti portti on **Standard TCP/IP Port**. Napsauta sitten **Uusi portti** -painiketta.
- *5* **Ohjattu tavallisen TCP/IP-portin lisäystoiminto** käynnistyy. Toimi edelliseltä sivulta alkavan kohdan "Tulostus tavallisesta TCP/IP-portista" vaiheiden 6–10 mukaisesti.

# <span id="page-43-3"></span><span id="page-43-0"></span>**Windows® 98/Me**

# <span id="page-43-1"></span>**Yleistä**

Microsoftin Windows® 98/Me -käyttöjärjestelmissä on sisäänrakennetut verkkovalmiudet. Näiden valmiuksien ansiosta Windows®-tietokone voidaan määrittää työasemaksi tiedostopalvelinpohjaiseen verkkoympäristöön.

Pienissä verkoissa Windows® 98/Me mahdollistaa tietokoneiden käytön Peer-to-Peer-tilassa. Tässä tilassa tietokone voi jakaa resursseja muiden verkon tietokoneiden kanssa ilman keskustiedostopalvelinta.

#### **Vihjeitä:**

- *1* APIPA-protokolla määrittää automaattisesti IP-osoitteen väliltä 169.254.1.0–169.254.254.255. Jos haluat poistaa APIPAprotokollan käytöstä, aseta ohjauspaneelissa APIPA-asetukseksi Ei. (*Katso* APIPA *[sivulla 3-14](#page-33-1)*) Jos APIPA-protokolla on poistettu käytöstä, Brother tulostus-/skannauspalvelimen IP-osoitteen oletusarvo on 192.0.0.192. Jos haluat muuttaa sen, käytä laitteen ohjauspaneelia, BRAdmin Professional -apuohjelmaa tai anna DHCP-palvelimen määrittää kirjoittimen IP-osoite.
- *2* Jos tarvitset ohjeita laitteen IP-osoitteen määrittämiseen, katso tämän käyttöoppaan *[luku 2](#page-14-4)*.
- <span id="page-43-2"></span>*3* Brother tulostus-/skannauspalvelimen oletussalasana on access.

#### **Ohjattu ohjaimen käyttöönottotoiminto**

Asennusohjelma sisältää Windows-ohjaimen ja Brother-verkkoporttiohjaimen (LPR).

Jos järjestelmänvalvoja asentaa kirjoitinohjaimen ja porttiohjaimen tällä ohjelmalla, hän voi tallentaa ohjelmatiedoston tiedostopalvelimelle tai lähettää tiedoston käyttäjille sähköpostitse. Käyttäjä voi asentaa ja määrittää tietokoneelleen kirjoitinohjaimen, porttiohjaimen ja IP-osoitteen automaattisesti suorittamalla liitteenä olevan ohjelmatiedoston.

# <span id="page-44-2"></span><span id="page-44-0"></span>**TCP/IP-tulostus**

Brotherin Peer-to-Peer-ohjelmiston käyttö edellyttää, että Windows®-Peer-to-Peer-koneisiin on asennettu TCP/IP-protokolla ja että tulostus-/skannauspalvelimelle on määritetty IP-osoite. Katso Windows®-oppaista lisätietoja TCP/IP-protokollan määrittämisestä Windows®-tietokoneeseen.

Määritä tarvittaessa laitteen IP-osoite. Jos tarvitset lisätietoja IP-osoitteen määrittämisestä, katso tämän käyttöoppaan *[luku 2](#page-14-4)*.

## <span id="page-44-3"></span><span id="page-44-1"></span>**Brother Peer-to-Peer -ohjelmiston asennus**

- Jos ohjain on jo asennettu kirjoittimen CD-ROM-levyn asennusohjelmasta ja asennuksessa valittiin "Brother Peerto-Peer Network Printer", Brother Network Print -ohjelmistoa ei tarvitse asentaa uudelleen.
	- *1* Käynnistä CD-ROM-levyn asennusvalikko-ohjelma pikaoppaan ohjeiden mukaan.
	- *2* Valitse mallinimi ja kieli (tarvittaessa) ja napsauta sitten **Asenna valinnaiset sovellukset**.
	- *3* Napsauta **Network Print Software (Verkkotulostusohjelmisto)**.
	- *4* Napsauta Welcome-viestin **Next**-painiketta.
	- *5* Valitse hakemisto, johon haluat asentaa **Brother Peer to Peer Print (LPR)** -tiedostot ja napsauta **Next**. Asennusohjelma luo hakemiston, jos sellaista ei ole levyllä valmiiksi.
	- *6* Anna portin nimi (**Port name**), jota haluat käyttää, ja napsauta **OK**. Portin oletusnimi on BLP1. Nimen on oltava ainutlaatuinen, ja sen on alettava kirjaimilla BLP.
- *7* Anna tulostus-/skannauspalvelimen IP-osoite **Printer name or IP address** -kenttään. Jos olet muokannut tietokoneesi HOSTS-tiedostoa tai käytät DNS:ää, voit antaa myös tulostuspalvelimen nimen. Koska tulostus-/skannauspalvelin tukee TCP/IP- ja NetBIOS-nimiä, voit antaa tähän myös tulostus-/skannauspalvelimen NetBIOS-nimen. NetBIOS-nimi näkyy kirjoittimen asetusyhteenvedossa. Yleensä NetBIOSnimi on oletusarvoisesti muodossa BRN\_xxxxxx, jossa xxxxxx on Ethernet-osoitteen kuusi viimeistä numeroa.
- $\widehat{\otimes}$  Windows® 98/Me tallentaa hosts-tiedoston Windows®oletushakemistoon. Windows® antaa hosts-tiedostolle oletusarvoisesti nimen hosts.sam. Jos hosts-tiedostoa halutaan käyttää, se täytyy nimetä uudelleen muotoon hosts ilman tiedostotunnistetta. Tiedostotunniste .sam on lyhenne sanasta "sample".
	- *8* Napsauta **OK**-painiketta. Käynnistä tietokone uudelleen, kun näin kehotetaan.

# <span id="page-45-0"></span>**Kytkentä kirjoittimeen**

Luo seuraavaksi kirjoitin Windows®-järjestelmään tavalliseen tapaan.

- *1* Napsauta **Käynnistä**-painiketta, valitse **Asetukset** ja sitten **Kirjoittimet (Tulostimet)**.
- *2* Aloita kirjoittimen asennus valitsemalla **Lisää kirjoitin (Lisää tulostin)**.
- *3* Napsauta **Ohjattu kirjoittimen asennus (Ohjattu tulostimen lisääminen)** -ikkunassa **Seuraava**.
- *4* Valitse yhteystavaksi **Paikallinen kirjoitin (Paikallinen tulostin)** ja napsauta **Seuraava**.
- *5* Valitse oikea ohjain. Kun olet valmis, napsauta **Seuraava**.
- *6* Jos olet valinnut kirjoitinohjaimen, joka on jo käytössä, voit säilyttää aiemman ohjaimen (suositus) tai vaihtaa sen. Valitse haluamasi vaihtoehto ja napsauta **Seuraava**.

Valitse Brother LPR -portti (portin nimi, joka määritettiin kohdan ["Brother Peer-to-Peer -ohjelmiston asennus", sivu 4-5](#page-44-1) vaiheessa 6) ja napsauta **Seuraava**.

- *7* Anna Brother-kirjoittimelle haluamasi nimi ja napsauta **Seuraava**. Kirjoittimen nimi voi olla esimerkiksi "Brotherverkkokirioitin".
- *8* Windows® kysyy, haluatko tulostaa testisivun. Valitse **Kyllä** ja valitse sitten **Valmis**.

<span id="page-46-2"></span>Brother Peer to Peer Print (LPR) -ohjelmiston asennus on nyt valmis.

# <span id="page-46-0"></span>**Toisen Brother LPR-portin lisäys**

Asennusohjemaa ei tarvitse ajaa uudestaan uuden Brother LPRportin lisäämistä varten. Napsauta sen sijaan **Käynnistä**-painiketta, valitse **Asetukset** ja avaa **Kirjoittimet (Tulostimet)** -ikkuna. Napsauta sen kirjoittimen kuvaketta, jonka haluat määrittää, valitse valikkorivistä **Tiedosto** ja valitse sitten **Ominaisuudet**. Napsauta **Tiedot**-välilehteä ja napsauta **Lisää portti** -painiketta. Valitse **Lisää portti** -valintaikkunassa **Muu**-valintanappi ja korosta sitten **Brother LPR-portti**. Napsauta **OK** ja anna portin nimi. Portin oletusnimi on BLP1. Jos olet jo käyttänyt tämän nimen, näyttöön tulee virheilmoitus, jos yrität antaa sen uudestaan. Käytä silloin BLP2 jne. Kun olet määrittänyt portin nimen, napsauta **OK**. Näyttöön avautuu **Portin ominaisuudet** -valintaikkuna.

Anna sen kirjoittimen IP-osoite, jolle haluat tulostaa, ja napsauta **OK**. Luomasi portti näkyy kirjoitinohjaimen **Tulosta porttiin** -asetuksena.

# <span id="page-46-1"></span>**Muita tietolähteitä**

Jos tarvitse ohjeita laitteen IP-osoitteen määrittämiseen, katso tämän käyttöoppaan *[luku 2](#page-14-4)*.

# <span id="page-47-4"></span><span id="page-47-0"></span>*5* **Verkkotulostus Macintosh® -käyttöjärjestelmästä** *<sup>5</sup>*

# <span id="page-47-3"></span><span id="page-47-1"></span>**TCP/IP-tulostus (Macintosh®)**

Tässä luvussa kerrotaan, miten Macintosh®-järjestelmässä tulostetaan verkon kautta. Lisätietoja oletusarvoisen Brother Ink -ohjaimen määrittämisestä verkossa on tämän laitteen mukana toimitetussa pikaoppaassa.

#### <span id="page-47-2"></span>**Tulostus Macintosh-tietokoneelta Mac OS® X: n yksinkertaisen verkkoasetusten mää ritystoiminnon avulla (Mac OS® X 10.2.4 tai uudempi)**

Yksinkertaisen verkkoasetusten määritystoiminnon avulla tietokoneet ja ä lylaitteet voidaan kytke ä nopeasti verkoksi.

OS X -käyttöjä rjestelmää käyttävän Macintosh-tietokoneen yksinkertaisen verkkoasetusten määritystoiminnon avulla MFC voi määrittää IP-osoiteasetuksensa automaattisesti.

Jäljempänä on tietoja Brother-laitteen määrittämisestä Mac OS® X:n yksinkertainen verkkoasetusten määritys. Brother suosittelee käyttöjärjestelmää Mac OS® X 10.2.4 tai uudempaa.

*1* Käynnistä **Print Center** -ohjelmisto ja osoita **Add**.

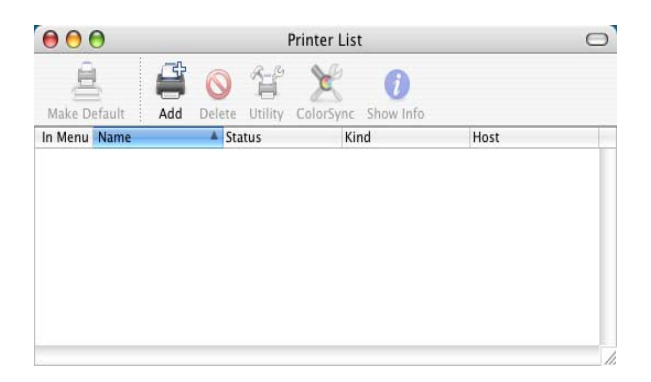

*2* Valitse Rendezvous (saattaa muuttua Mac OS® X:n tulevissa versioissa). Näkyviin tulevat kaikki laitteet, jotka ovat yhteensopivia yksinkertaisen verkkoasetusten määritystoiminnon kanssa.

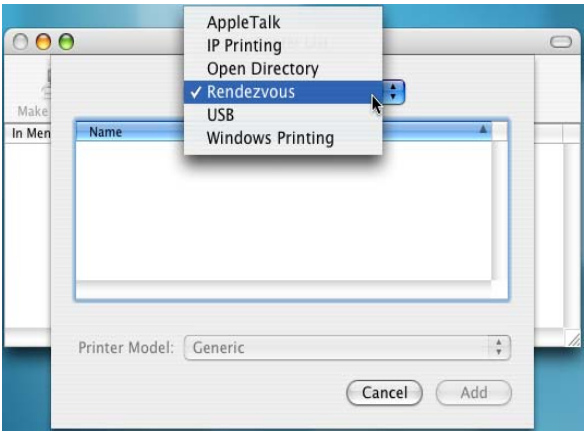

*3* Valitse laite ja osoita **Add**.

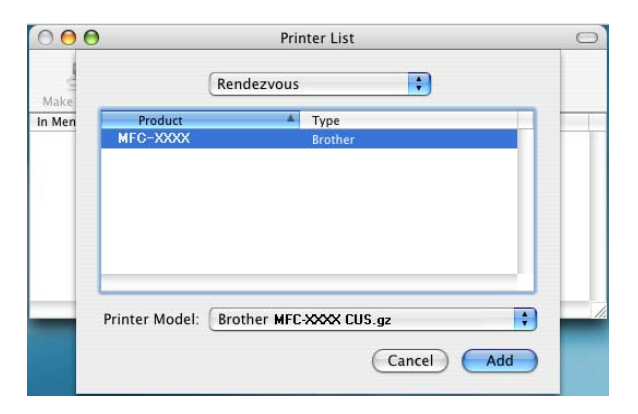

*4* Osoita laitetta ja määritä kirjoitin oletuskirjoittimeksi osoittamalla **Make Default** -painiketta. Laitteella voi nyt tulostaa.

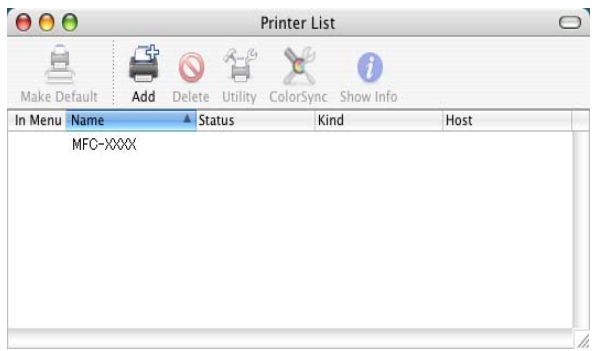

<span id="page-50-0"></span>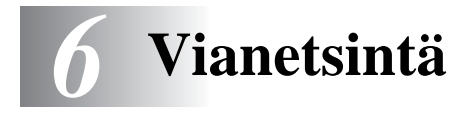

# <span id="page-50-1"></span>**Yleistä**

Tässä luvussa kuvataan, miten Brother tulostus-/skannauspalvelimen mahdollisia ongelmia selvitetään. Se on jaettu seuraaviin osiin:

- *1* Asennusongelmat
- *2* Satunnaiset ongelmat
- *3* Protokollakohtainen vianetsintä

### <span id="page-50-2"></span>**Asennusongelmat**

Jos et voi tulostaa verkon kautta, tarkista seuraavat:

*1* Varmista, että laitteeseen on kytketty virta, että se on kytkettynä verkkoon ja että se on valmis tulostamaan.

Varmista, että laite ja asetukset ovat asianmukaiset tulostamalla verkon asetukset. Katso ohjeet käyttöoppaasta, [sivu 3-19.](#page-38-1) Jos tämä ei onnistu, tarkista seuraavat:

- *a* Jos LCD:ssä ei näy viestiä "LAN aktiivinen" verkkoon yhdistämisen jälkeen, verkon laiteohjelmistoasetukset voivat olla vioittuneet. Katso vaihe 3.
- *b* Kokeile tällöin palauttaa tulostus-/skannauspalvelimen tehdasasetukset. (*Katso* [Verkkoasetusten palautus](#page-39-1)  [tehdasasetuksiin](#page-39-1) *sivulla 3-20*) Katkaise tämän jälkeen laitteen virta ja kytke se takaisin, ja yritä tulostaa verkon asetukset. (*Katso* [Verkkoasetusten luettelo](#page-38-1) *sivulla 3-19*)

*2* Jos asetusten tulostus onnistuu mutta asiakirjojen tulostus ei, kokeile seuraavaa.

Jos mikään seuraavista vaiheista ei auta, vika on lähes varmasti laitteistossa tai verkossa.

#### *a* **Jos käytät TCP/IP:tä:**

Kokeile tarkistaa tulostus-/skannauspalvelimen toiminta antamalla isäntäkäyttöjärjestelmän komentoriville seuraava ping-komento:

<span id="page-51-0"></span>ping ipaddress

Jossa ipaddress on tulostus-/skannauspalvelimen IP-osoite (huomaa, että joissain tapauksissa voi kulua jopa kaksi minuuttia, kun tulostus-/skannauspalvelin lataa IP-osoitettaan IP-osoitteen asettamisen jälkeen). Jos tämä onnistuu, jatka vianetsinnän Windows®98/Me:n Peer-to-Peer-tulostusta (LPR) tai Internet-tulostusta käsittelevään osaan. Jatka muussa tapauksessa vaiheeseen 3 ja sitten TCP/IP-tulostuksen vianetsintään.

#### *b* **Jos käytetään Macintoshia:**

Jos käytössä on Brother Ink -ohjain, varmista, että tulostus-/skannauspalvelimen nimi näkyy Valitsijassa (Chooser) Brother Ink (IP) -symbolin alla. Jos se näkyy, yhteys on kunnossa. Jatka tällöin Macintosh-osaan. Jatka muussa tapauksessa vaiheeseen 3.

Jos käytät yksinkertainen verkkoasetusten määritys, katso lisätietoja Brother Solutions Centerin WWW-sivustosta osoitteesta:

<http://solutions.brother.com>

*3* Jos mikään vaiheen 2 yhteyksistä ei onnistu, tarkista seuraavat:

- *a* Varmista, että laitteeseen on kytketty virta ja että se on kytketty verkkoon.
- *b* Tarkista kaapelointi ja verkkoyhteys, tulosta asetukset Network STATISTICS -toiminnolla ja tarkista niiden avulla, että tavuja siirretään ja vastaanotetaan.
- *4* Jos käytössä on toistin tai keskitin, varmista, että SQE (törmäyksen ilmaisupiirin toiminnan testaava signaali) ei ole käytössä keskittimessä (jos mahdollista). Jos käytössä on keskitin tai moniporttitoistin, varmista, että keskitin tai toistinportti on kunnossa kytkemällä tulostus-/skannauspalvelin toiseen porttiin, keskittimeen tai moniporttitoistimeen.

#### 6 - 2 VIANETSINTÄ

*5* Jos tulostus-/skannauspalvelimen ja isäntäkoneen välissä on silta tai reititin, varmista, että laite on asetettu siten, että tulostus- /skannauspalvelin saa lähettää ja vastaanottaa tietoa isäntäkoneelta. Esimerkiksi silta voidaan asettaa siten, että se päästää läpi vain tietyntyyppiset Ethernet-osoitteet (tätä kutsutaan suodatukseksi). Niinpä tällainen silta on määritettävä siten, että se päästää läpi Brother tulostus-/skannauspalvelinten osoitteet. Myös reititin voidaan asettaa siten, että se päästää läpi vain tiettyjä protokollia. Varmista siis, että haluttu protokolla pääsee läpi tulostus-/skannauspalvelimelle.

# <span id="page-52-0"></span>**Satunnaiset ongelmat**

Jos tulostus-/skannauspalvelin ja laite käynnistyvät normaalisti, mutta tulostuksessa on ajoittaisia ongelmia, tarkista seuraavat:

- *1* Jos pienten töiden tulostus onnistuu, mutta suuret grafiikkatyöt ovat vääristyneitä tai epätäydellisiä, varmista, että laitteessa on riittävästi muistia ja että tietokoneeseen on asennettu uusin kirjoitinohjain. Uusimmat Brother-kirjoitinohjaimet voidaan ladata osoitteesta<http://solutions.brother.com>
- *2* Katso muita ajoittaisten kirjoitinongelmien syitä tämän luvun protokollakohtaisista vianetsintäosista.

# <span id="page-52-1"></span>**TCP/IP-tulostuksen vianetsintä**

Jos käytetään TCP/IP-protokollaa ja tulostus-/skannauspalvelimelle ei voida tulostaa, ja laitteisto ja verkko on tarkistettu edellä olevissa vaiheissa kuvatulla tavalla, tarkista seuraavat:

Tätä kannattaa kokeilla, jotta asetusvirheiden mahdollisuus voitaisiin sulkea pois.

Katkaise laitteen virta ja kytke takaisin.

Poista tulostuspalvelin, luo se uudelleen ja luo uusi tulostusjono asetusvirheiden mahdollisuuden poissulkemiseksi.

- *1* Ongelma voi johtua sopimattomasta tai toistetusta IP-osoitteesta. Varmista (asetusyhteenvedosta), että IP-osoite on ladattu oikein tulostus-/skannauspalvelimelle. Varmista, että millään muulla verkon solmulla ei ole tätä osoitetta (USEIMMAT TCP/IP-TULOSTUSONGELMAT JOHTUVAT TOISTETUISTA IP-OSOITTEISTA).
- *2* Varmista, että tulostus-/skannauspalvelimen TCP/IP-protokolla on käytössä.
- *3* Jos käytit RARP:ia, varmista, että käynnistit RARP-palveluprosessin jollain työasemalla rarpd-, rarpd-a- tai vastaavalla komennolla. Varmista, että /etc/ethers-tiedostossa on oikea Ethernet-osoite ja että tulostus-/skannauspalvelimen nimi on sama kuin /etc/hosts-tiedostossa.
- *4* Jos käytit bootp:tä, varmista, että käynnistit bootp-palveluprosessin joltain UNIX-työasemalta, ja että bootp on käytössä (eli "#" on poistettu bootp-rivin edestä) /etc/bootptab-tiedostossa.
- *5* Varmista myös, että isäntäkone ja tulostus-/skannauspalvelin ovat samassa aliverkossa tai että reititin on määritetty siten, että tieto voi kulkea näiden laitteiden välillä.

### <span id="page-53-0"></span>**Windows® 98/Me:n Peer-to-Peer-tulostuksen (LPR) vianetsintä**

Jos tulostus Windows® 98/Me:n Peer-to-Peer-verkossa (LPR-menetelmä) ei onnistu, tarkista seuraavat:

- *1* Varmista, että Brother LPR Port -ohjain on asennettu oikein ja määritetty kohdan ["TCP/IP-tulostus", sivu 4-5](#page-44-2) mukaisesti.
- *2* Kokeile ottaa kirjoitinohjainominaisuuksien **Määritä portti** -kohdan **Tavumäärä** käyttöön.

BLP-ohjelmiston asennuksen aikana voi käydä niin, että portin nimeä kysyvä näyttö ei tule näkyviin. Näin voi käydä joidenkin Windows® 98/Me -tietokoneiden kohdalla. Sen saa näkyviin painamalla ALT- ja TAB-näppäimiä.

<span id="page-54-0"></span>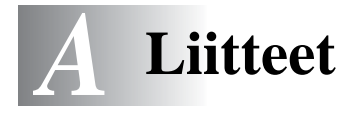

# <span id="page-54-1"></span>**Liite A**

-----------------------

# <span id="page-54-2"></span>**Yleisiä tietoja**

Tulostus-/skannauspalvelimen asetuksia voidaan muuttaa jommallakummalla seuraavista:

- Brother BRAdmin Professional -apuohjelma (Windows<sup>®</sup> 98/Me ja Windows<sup>®</sup> 2000/XP).
- <span id="page-54-6"></span><span id="page-54-5"></span>• Brother Web BRAdmin Professional -apuohjelma IIS:lle\*

# <span id="page-54-3"></span>**BRAdmin Professional -apuohjelma (suositus)**

Brother BRAdmin Professional -apuohjelma voi käyttää TCP/IP-protokollaa. Tämän apuohjelman avulla verkkoa ja kirjoitinta voidaan hallita graafisesti.

### <span id="page-54-4"></span>**Web BRAdmin**

Web BRAdmin -ohjelmistolla hallitaan lähi- ja laajaverkkoon kytkettyjä Brother-verkkolaitteita. Kun Web BRAdmin -palvelinohjelmisto asennetaan tietokoneeseen, jossa on käytössä IIS\*, järjestelmänvalvojat voivat ottaa WWW-selaimella yhteyden Web BRAdmin -palvelimeen, joka välittää tiedot itse laitteelle. Toisin kuin vain Windows®-järjestelmille suunniteltu BRAdmin Professional -apuohjelma, Web BRAdmin -ohjelmistoa voidaan käyttää Javaa tukevalla WWW-selaimella miltä tahansa työasaemalta.

Huomaa, että tämä ohjelmisto ei ole Brother-laitteen mukana toimitetulla CD-ROM-levyllä.

Käy hakemassa lisätietoja ohjelmistosta osoitteessa [http://solutions.brother.com/webbradmin,](http://solutions.brother.com/webbradmin) josta voit myös ladata ohjelmiston.

 $IIS^* =$  Internet Information Server 4.0 tai bahasa tahun 1972. <del>I</del>ai Internet Information Services 5.0, 5.1

# <span id="page-55-0"></span>**Liite B**

## <span id="page-55-1"></span>**Toisen laitteen päivitys verkon kautta (Vain Windows®)**

Brother-laite voidaan ohjelmoida verkossa joko valmiiksi ohjelmoidun laitteen asetuksilla tai Brother PC-Fax Address Bookin tiedoilla. (Katso ohjelmiston käyttöopas, luku 6.)

<span id="page-55-2"></span>-------------

Kun Brother PC-FAX -toimintoa käytetään tietokoneella, johon on asennettu BRAdmin Professional, BRAdmin Professional -ohjelmaan ilmestyy uusi toiminto. Kun valitset BRAdminin pääikkunassa verkossa olevan laitteen ja napsautat sitä hiiren oikealla painikkeella, saat näkyviin uuden **Import Auto Dial** -lisätoiminnon.

Jos **Import Auto Dial** -vaihtoehto ei tule näkyviin, avaa Brother PC-FAX Address Book valitsemalla **Käynnistä**, **Ohjelmat**, **Brother**, **MFL-Pro Suite, PC-FAX Sending**, **PC-FAX Address Book**. Address Book -tiedoston luomista varten on suoritettava Address Book -apuohjelma.

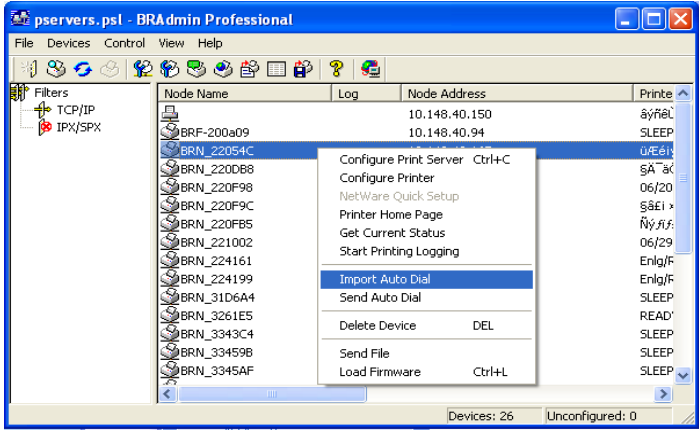

Kun valitset tämän vaihtoehdon, BRAdmin kopioi kyseisen laitteen puhelinasetukset (jos on) Brother PC-FAX Address Bookiin.

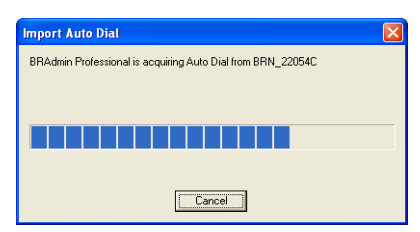

Alla on kuva Brother PC-FAX Address Book -valintaikkunasta. Vasemmalla ovat laitteelta kopioidut pika- ja lyhytvalintanäppäinten (One-Touch Dial / Speed-Dial) numerot. Oikealla on luettelo Brother Address Book -jäsenistä. Laitteen pika- ja lyhytvalintanumeroja voidaan siirtää laitteesta tähän luetteloon ja Address Bookin jäsentietoja voidaan lähettää laitteelle.

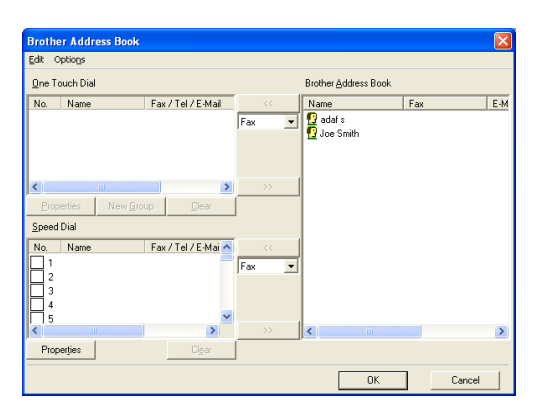

Nämä tiedot tallennetaan Windows®-käyttöjärjestelmän väliaikaiskansioon (Temp tai Tilap), ja niillä voidaan päivittää yksi tai useampi verkossa oleva laite.

Korosta yksi tai useampi verkkoon kytketty laite BRAdmin-ohjelman pääikkunassa. Pidä vaihtonäppäin painettuna, jos haluat lisätä useampia. Napsauta korostettua laitetta hiiren oikealla painikkeella ja paina **Send Auto Dial**. Uudet tiedot lähetetään kaikille korostetuille laitteille.

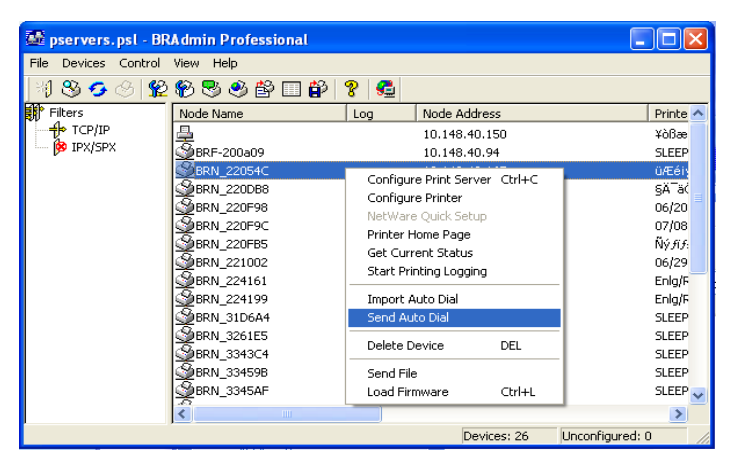

Näyttöön tulee ikkuna, joka näyttää senhetkisen laitteen kopioinnin tilan. Tämän alla näytetään koko prosessin edistyminen, jos päivitetään useita laitteita.

Kun prosessi päättyy, näyttöön tulee valintaikkuna, joka kertoo, mitkä verkon laitteet on päivitetty.

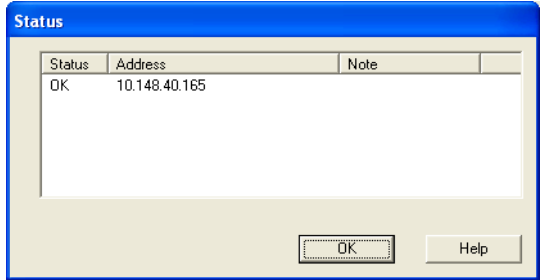

# <span id="page-58-1"></span><span id="page-58-0"></span>**Tekniset tiedot**

### <span id="page-58-2"></span>**Käyttöjärjestelmätuki**

Windows® 98/98SE/Me ja Windows® 2000/XP

Mac OS® 9.1–9.2 / Mac OS® X 10.2.4 tai uudempi

### <span id="page-58-3"></span>**Protokollatuki**

TCP/IP (mukaan lukien seuraavat)

- RARP, BOOTP, DHCP, APIPA, NetBIOS Name Resolution, WINS, DNS Resolver, LPR/LPD, Port9100, mDNS, TELNET, SNMP, TFTP

---------------------------------

#### <span id="page-58-4"></span>**Verkko**

10/100Base-TX Ethernet -verkko

#### <span id="page-58-5"></span>**Verkkotulostus**

Windows® 98/Me, Peer-to-Peer-tulostus

Windows® 2000/XP, TCP/IP-tulostus

Macintosh®-tulostus (Brother Ink TCP/IP-verkossa)

#### <span id="page-58-6"></span>**Network PC Fax -toiminto (lähetys)**

Windows® 98/98SE/Me ja Windows® 2000/XP

Mac  $OS^{\circledR}$  9.1–9.2 / Mac  $OS^{\circledR}$  X 10.2.4 tai uudempi

#### <span id="page-59-0"></span>**Verkkoskannaus**

Windows® 98/98SE/Me ja Windows® 2000/XP Yhteen laitteeseen voi olla yhteydessä kerrallaan enintään 25 työasemaa.

#### **Laitteistovaatimukset (ohjaimille, BRAdmin Professional -apuohjelmalle, Peer-to-Peer-ohjelmistolle jne.)**

#### **Prosessori:**

- Vähintään Pentium 75 MHz (Windows® 98/98SE)
- Vähintään Pentium 150 MHz (Windows® Me)
- Vähintään Pentium 133 MHz (Windows® 2000)
- Vähintään Pentium 233 MHz (Windows® XP)

#### **RAM**

- Vähintään 24 Mt (suositus 32 Mt) (Windows® 98/98SE)
- Vähintään 32 Mt (suositus 64 Mt) (Windows® Me)
- Vähintään 64 Mt (suositus 128 Mt) (Windows® 2000/XP)

#### **Macintosh®-yhteydelle**

#### **Tietokone**

- Power Macintosh®, jossa Ethernet-valmiudet

#### **RAM**

- Vähintään 32 Mt (suositus 64 Mt) (Mac OS® 9.1–9.2)
- Vähintään 128 Mt (suositus 160 Mt) (Mac OS® X 10.2.4 tai uudempi)

#### **Käyttöjärjestelmä**

- Mac OS<sup>®</sup> 9.1–9.2 / Mac OS<sup>®</sup> X 10.2.4 tai uudempi

#### <span id="page-60-0"></span>**Hallinta-apuohjelmat**

#### **BRAdmin Professional -apuohjelma**

- Windows® 98/98SE/Me ja Windows® 2000/XP

#### **Web BRAdmin**

- Windows® 2000 Professional/Server/Advanced Server/XP Professional

# <span id="page-61-1"></span><span id="page-61-0"></span>**Toiminnot ja tehdasasetukset**

### **(MFC-425CN)**

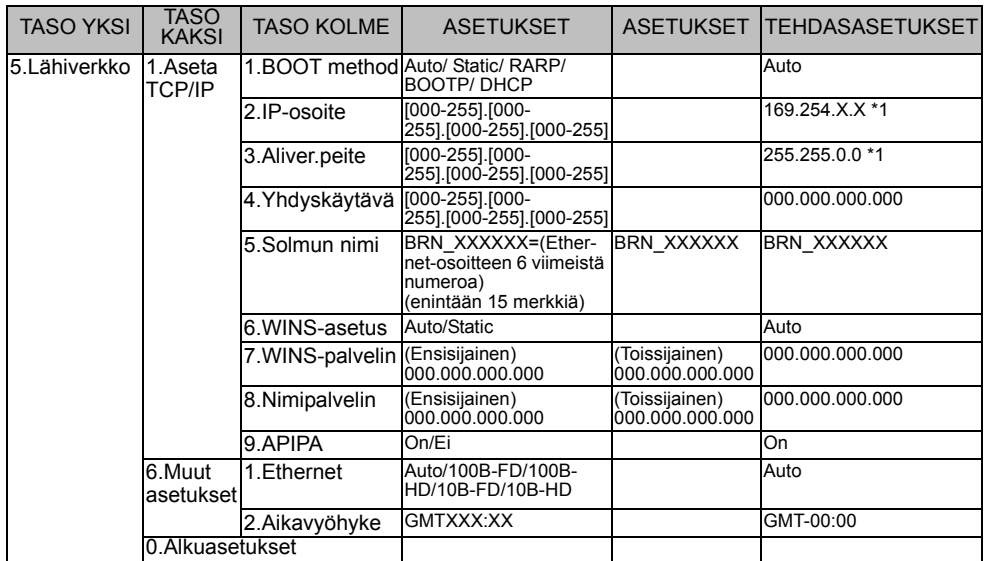

#### **(DCP-315CN)**

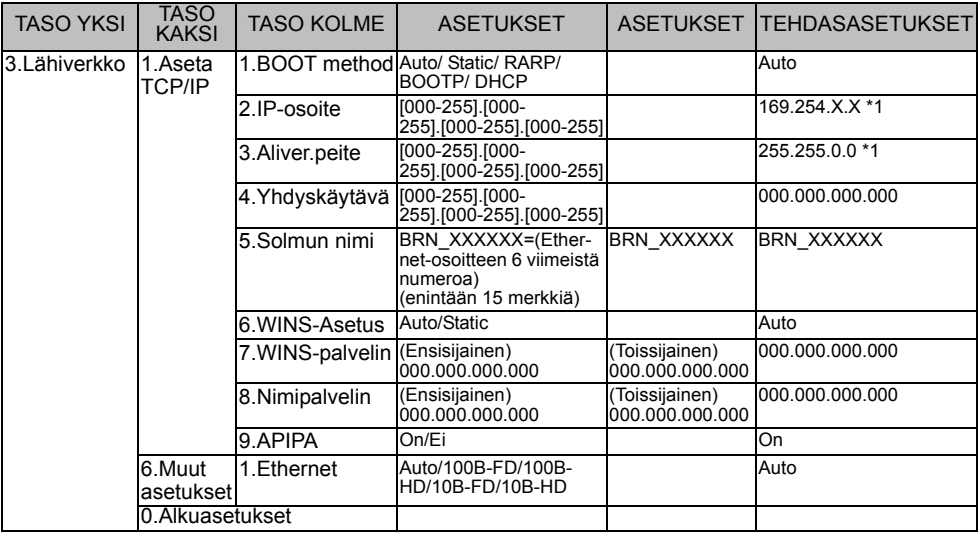

\*1: APIPA-asetus voi muuttaa IP-osoitteen ja aliverkon peitteen tehdasasetukset.

# <span id="page-62-0"></span>*<sup>1</sup>***Hakemisto**

#### **A**

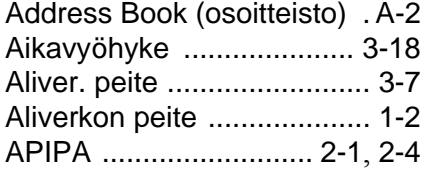

#### **B**

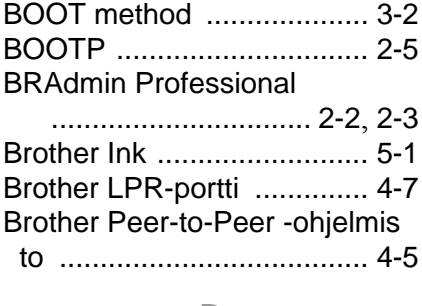

#### **D**

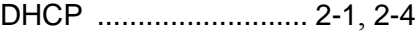

#### **E**

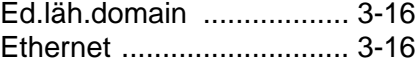

**I**

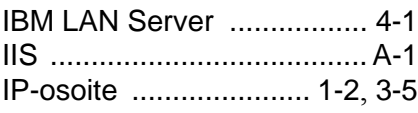

#### **L**

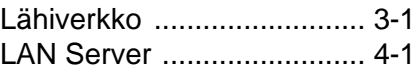

### **M**

Macintosh-tulostus [.............](#page-47-4) 5-1

#### **N**

Nimipalvelin [......................](#page-32-1) 3-13

#### **O**

OS/2 Warp Server [..............](#page-40-5) 4-1

#### **P**

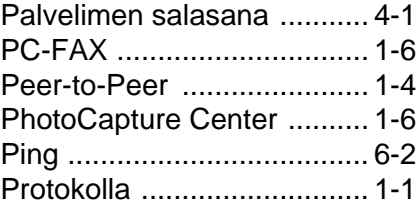

#### **R**

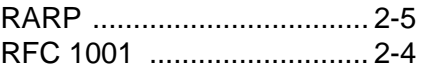

#### **S**

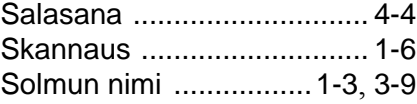

#### **T**

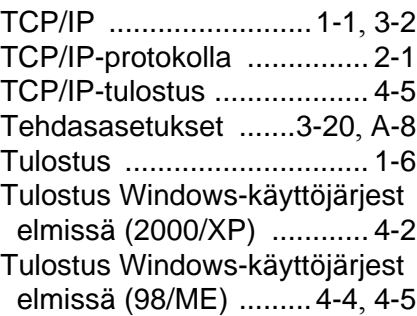

#### **V**

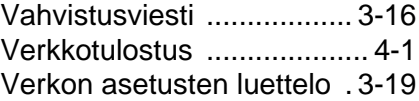

#### **W**

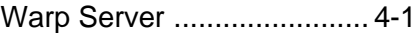

I - 1 HAKEMISTO

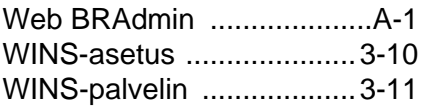

**Y**

Yhdyskäytävä [...............1-3](#page-9-1), [3-8](#page-27-1)